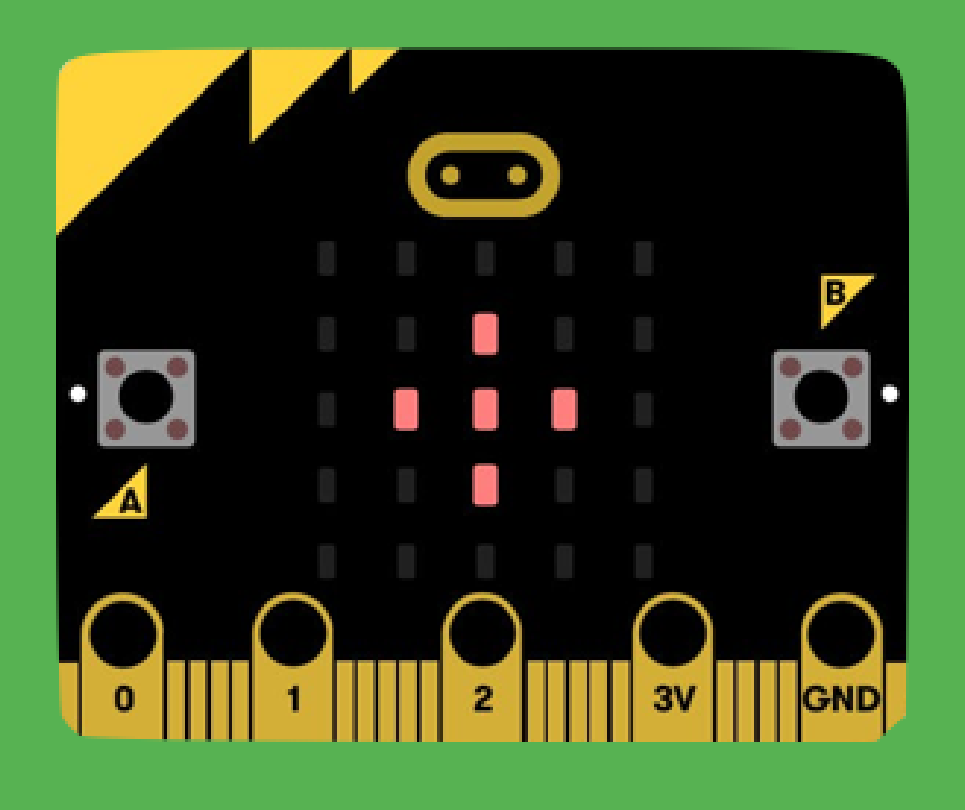

# Micro:Bit 101

Explore with Micro:Bit - Tutorial for Micro:Bit V1

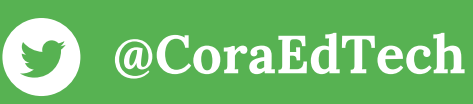

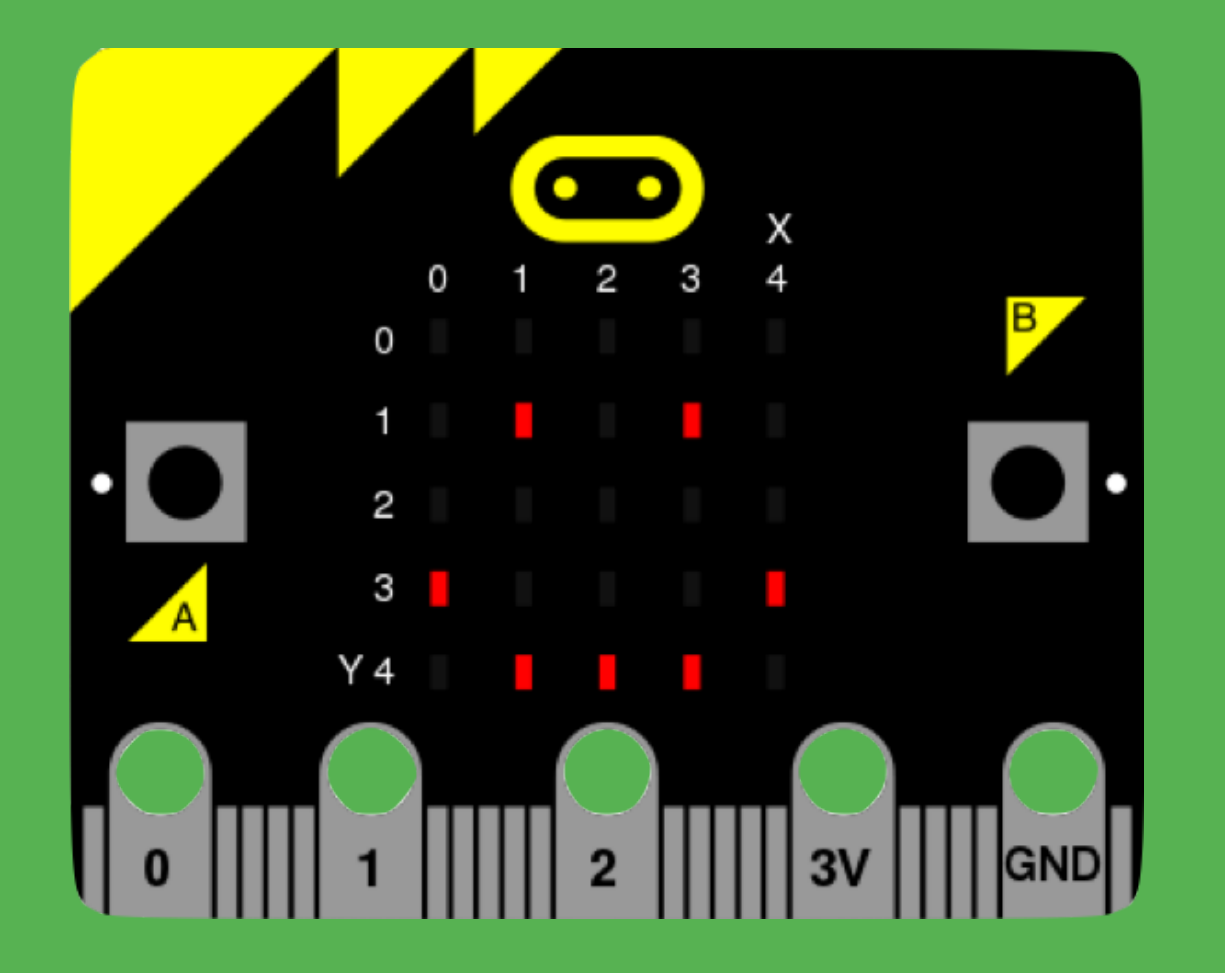

## What is Micro:Bit?

The micro:bit is a tiny computer that makes coding tangible and promotes digital creativity.

You can program instructions to tell it what to do by using the webbased editor MakeCode, and download codes as .hex files - a version of your codes that your micro:bit can read.

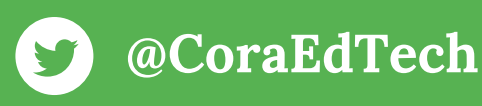

## Micro:Bit V1 Overview

### Getting To Know Micro:Bit V1

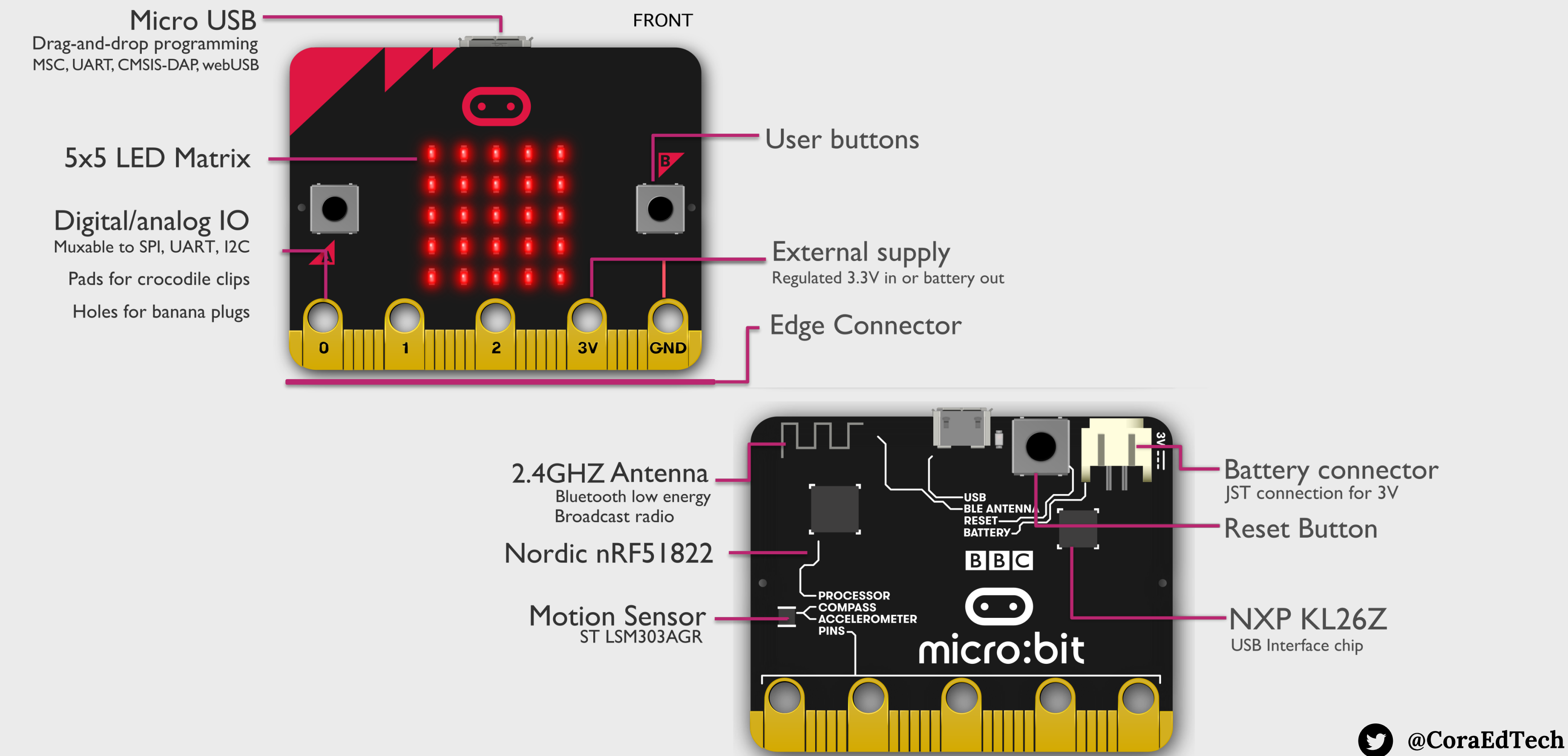

### **Buttons**

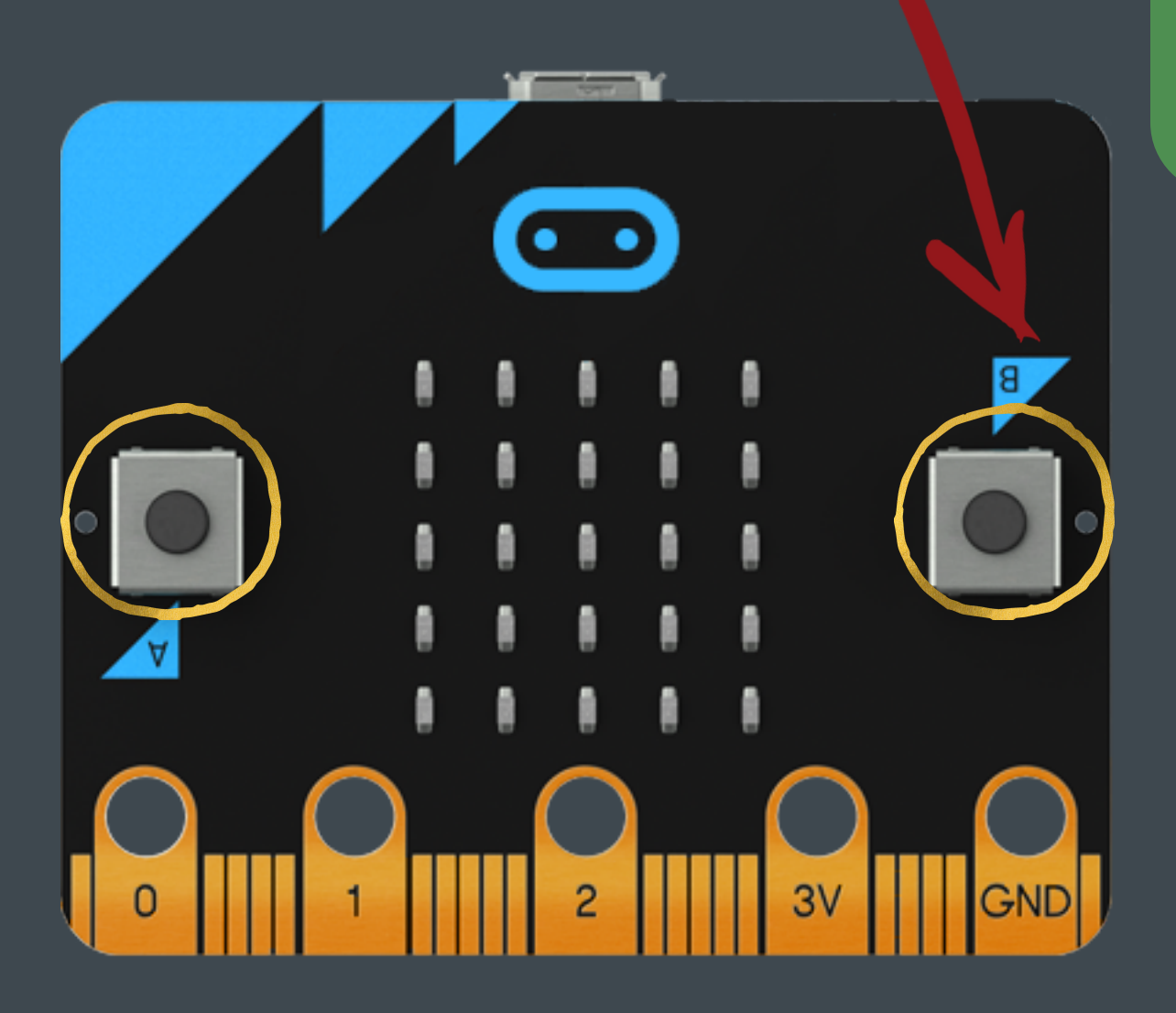

#### Getting To Know Micro:Bit V1

Front buttons A and B are sensors on Micro:Bit. Like other triggers, your code can start with pressing buttons.

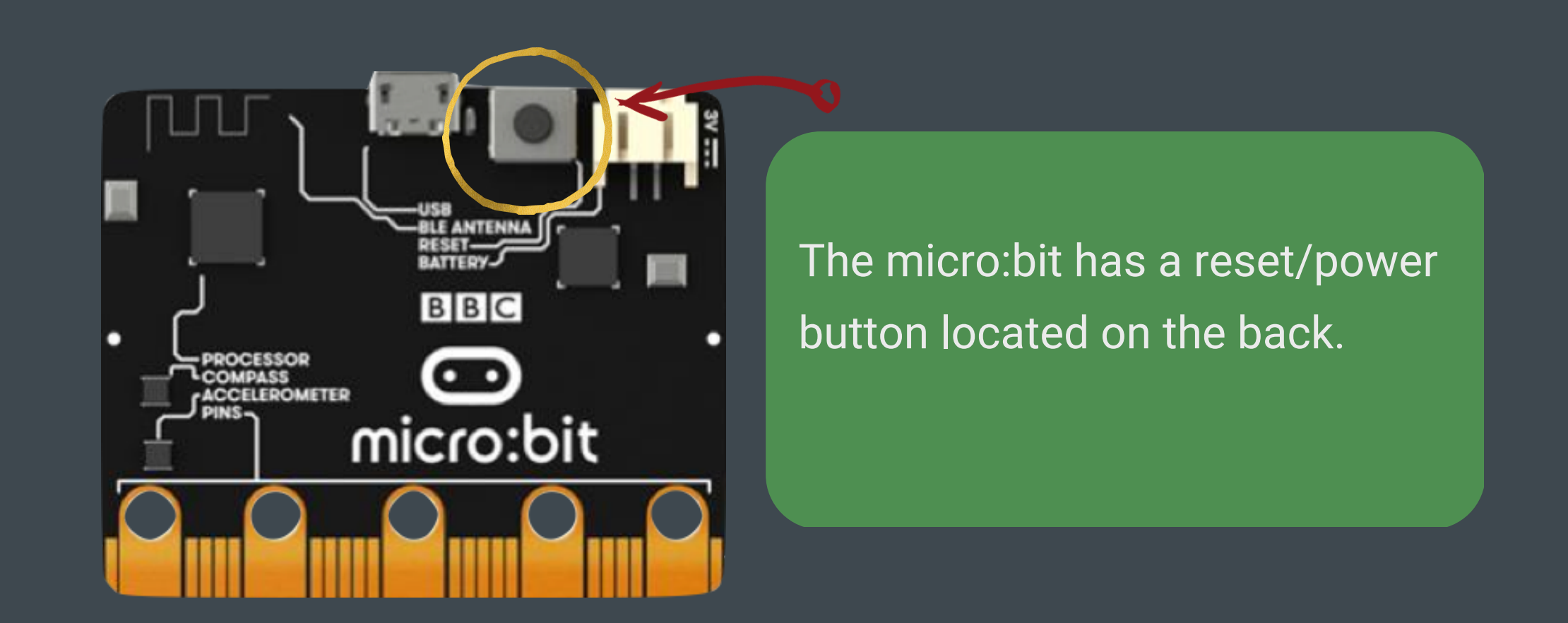

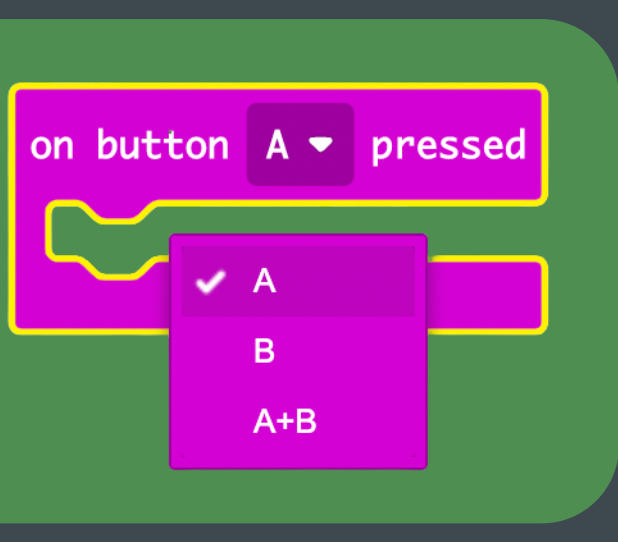

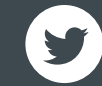

On the bottom edge of your BBC micro:bit there are 25 gold strips, called pins. These pins allow you to really get creative. You can create circuits, connect external things like buzzers and motors and make your own fun projects.

## **Pins**

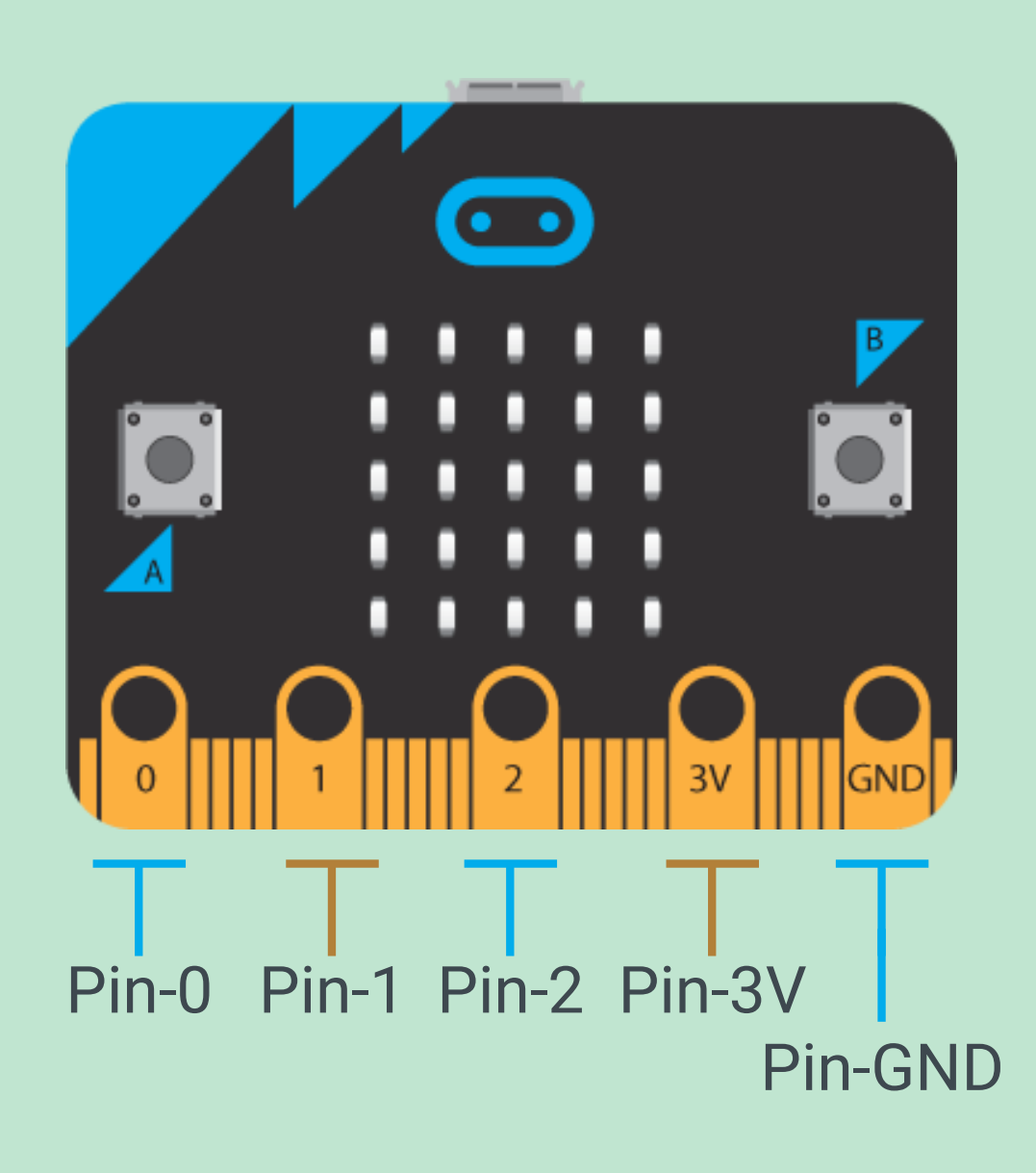

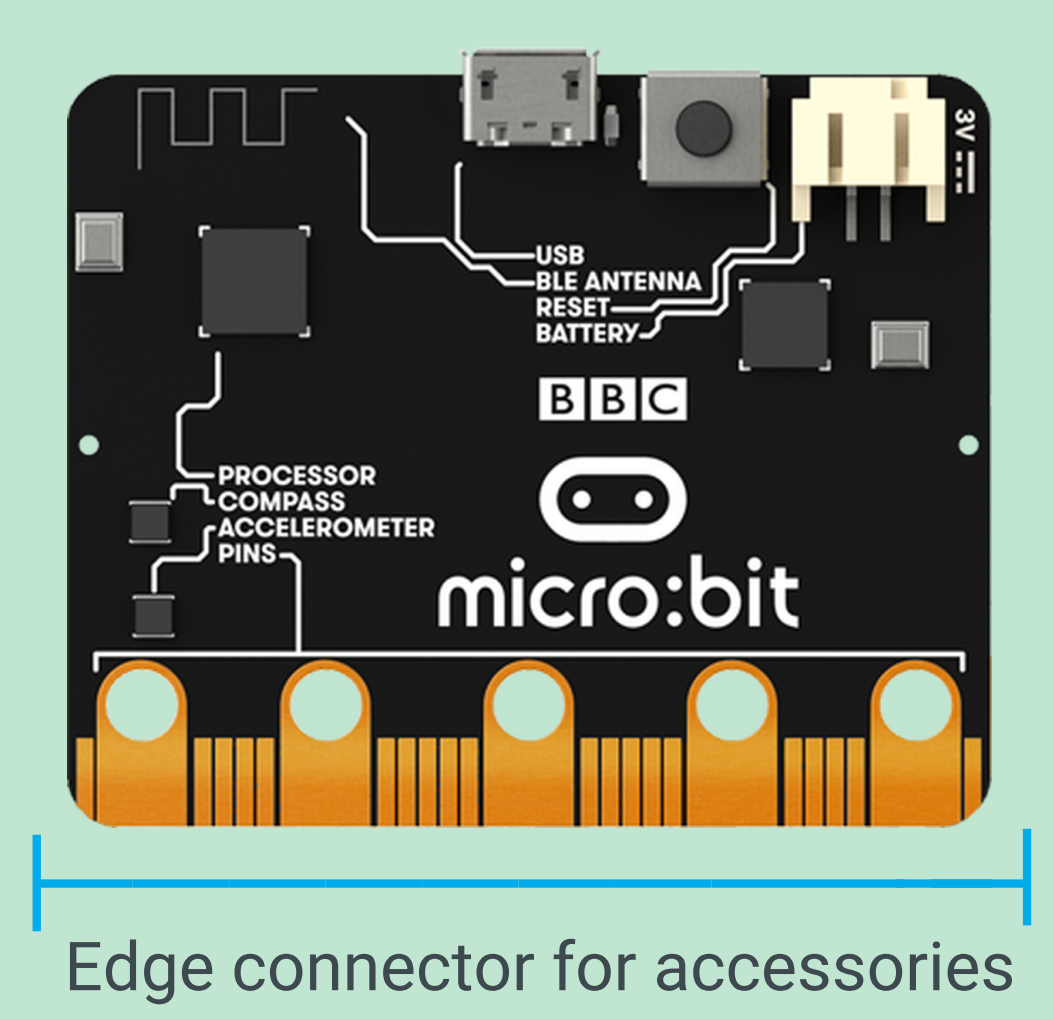

#### Getting To Know Micro:Bit V1

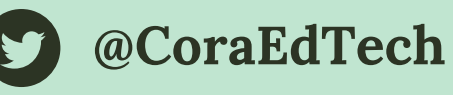

**LEDs**

### Light sensor

Micro:Bit uses LEDs to sense the levels of light and lets you program your micro:bit as a light sensor.

light level

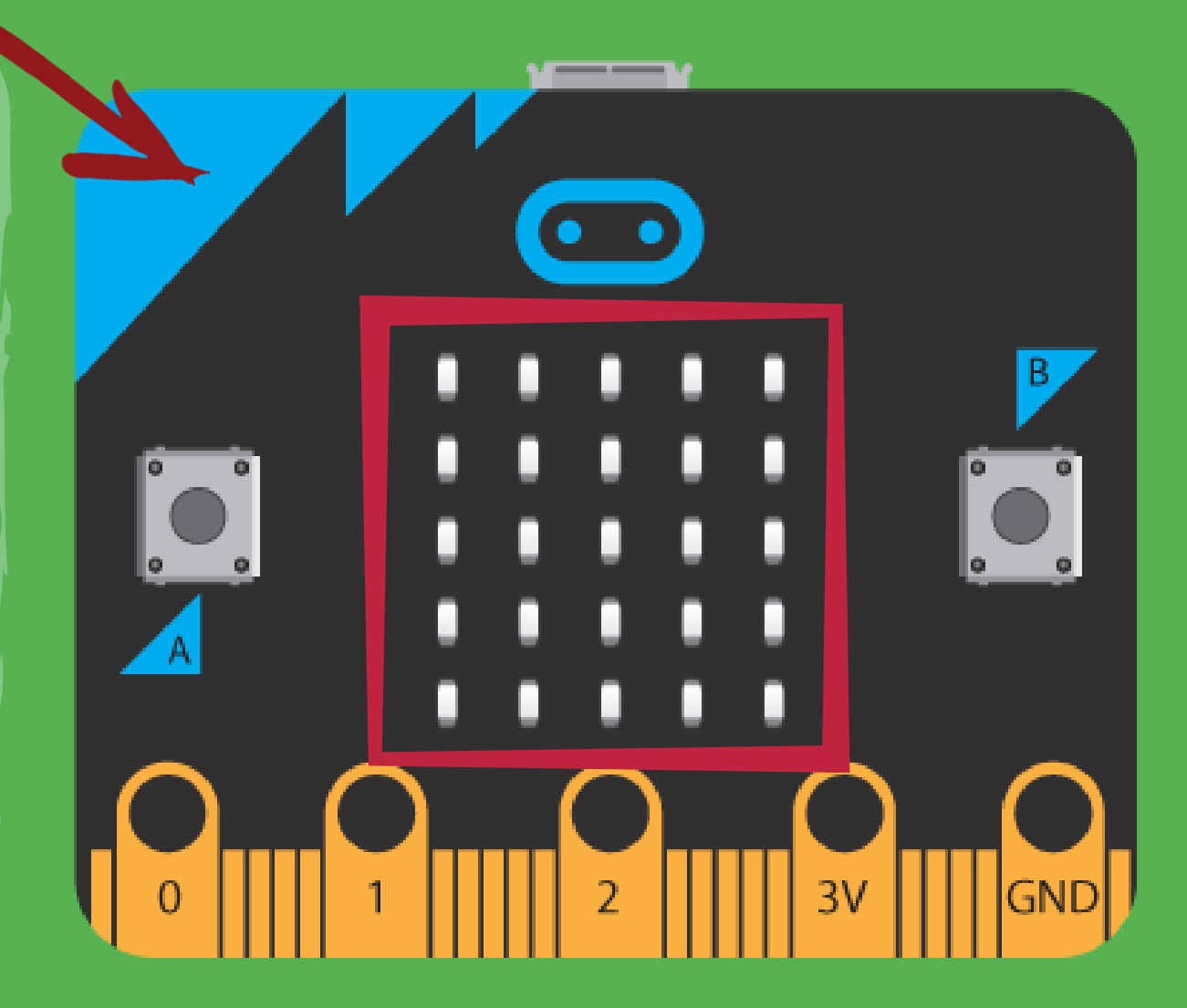

### **Output**

### LEDs

An LED, or light-emitting diode is an output device that gives off light. Your BBC micro:bit has a display of 25 LEDs for you to program.

LEDs on Micro: Bit V1 is the output. You can use them to express information within 5\*5 LED grids.

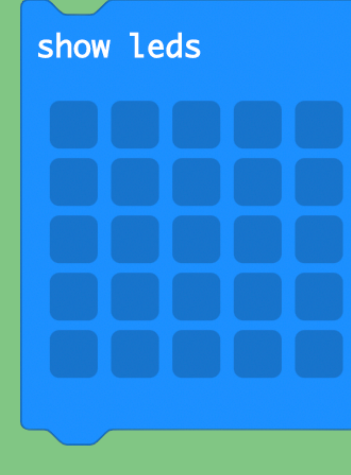

#### Getting To Know Micro:Bit V1

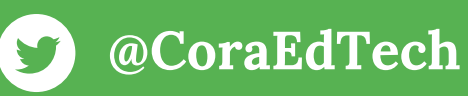

### What is it?

A processor is sometimes called the 'brains' of a computer and each Micro:Bit has a micro processor inside it. It's an essential part of your micro:bit as it runs the programs you write.

### **Processor BLE ANTENNA RATTED**  $B|B|C|$  $\bullet$ **PROCESSOR CCELEROMETER** micro:bit

### Temperature sensor

A temperature sensor is an input device that measures temperature. A Micro: Bit has a temperature sensor inside the processor which can give you an approximation of the air temperature.

temperature (°C)

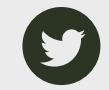

#### Getting To Know Micro:Bit V1

A digital compass is an input sensor that detects magnetic fields.

Each Micro:bit has an inbuilt compass that can detect the direction in which it is facing.

compass heading (°)

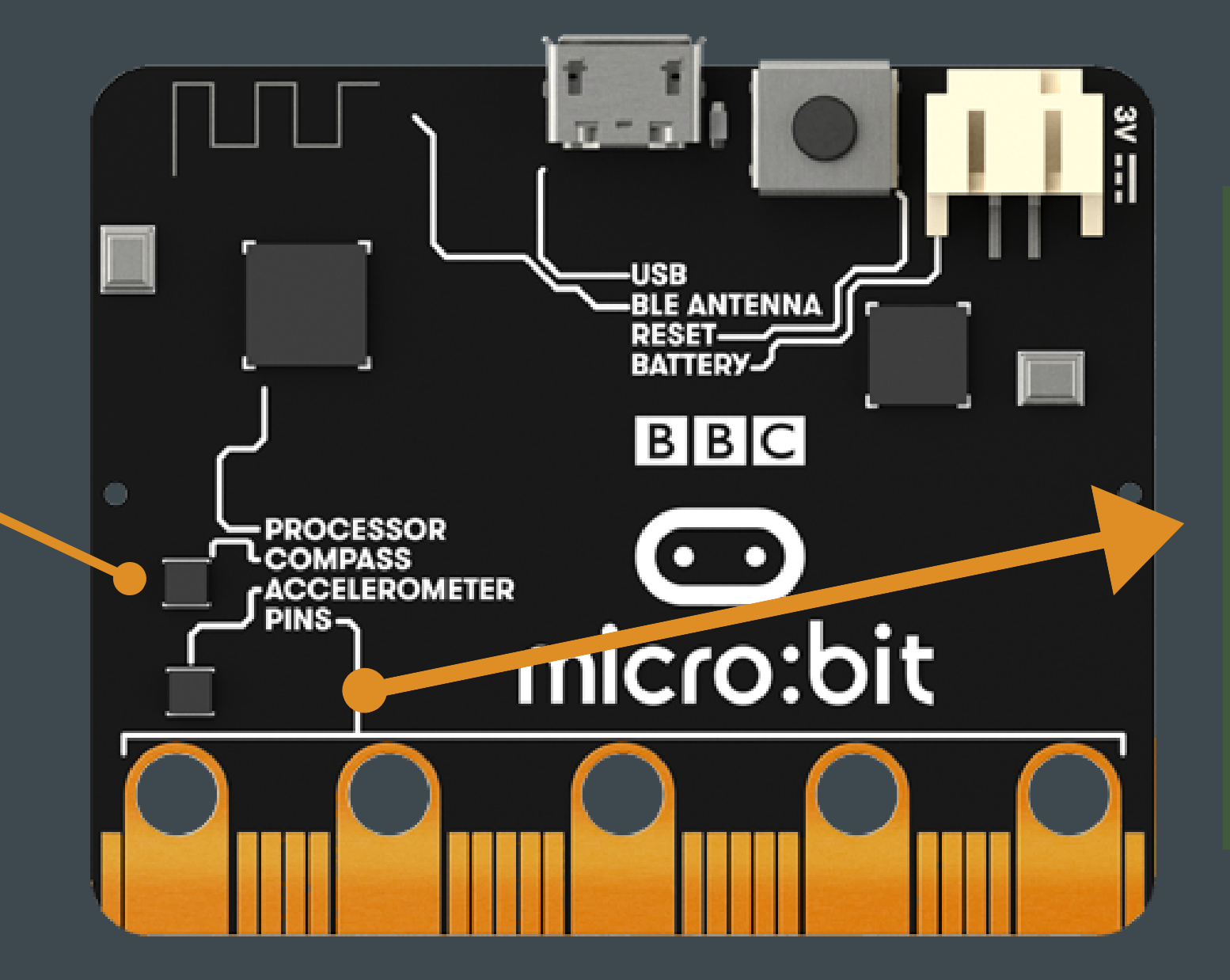

### **Accelerometer & Compass**

### **Compass**

### Accelerometer

An accelerometer is a motion sensor that measures movement. The accelerometer in each Micro:bit detects when you tilt it left to right, backwards and forwards and up and down.

acceleration (mg)  $x \bullet$ 

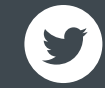

#### Getting To Know Micro:Bit V1

#### Radio

Radio is a way of sending and receiving messages and micro:bit can use radio waves to communicate with each other.

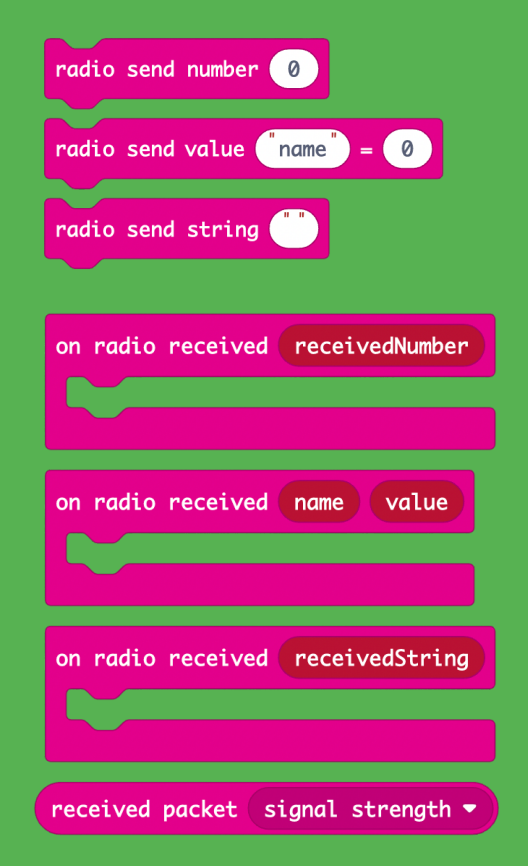

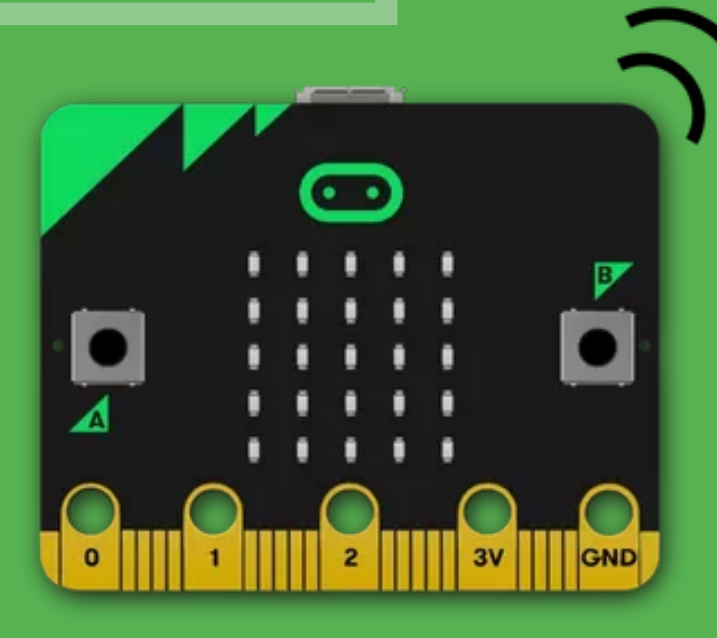

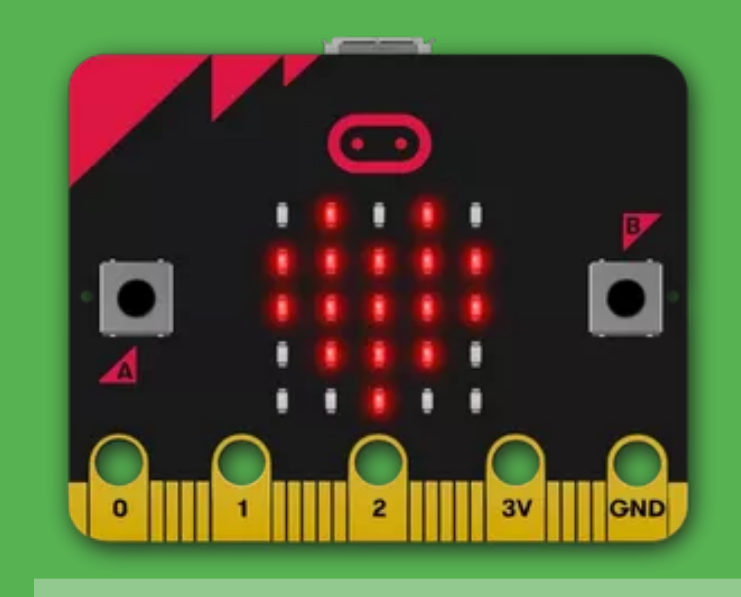

Wireless Bluetooth The Bluetooth function provides a fully qualified Bluetooth low-energy stack. This allows the micro:bit to communicate with a wide range of Bluetooth devices, including smartphones and tablets.

## **Communications**

#### Getting To Know Micro:Bit V1

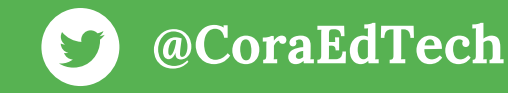

### USB interface

USBs, or Universal Serial Buses, are are used to connect, communicate and power computers and digital devices.

The Micro:bit has a USB interface to allow you to connect your computer to your micro:bit using a micro USB cable and power your micro:bit.

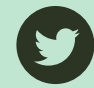

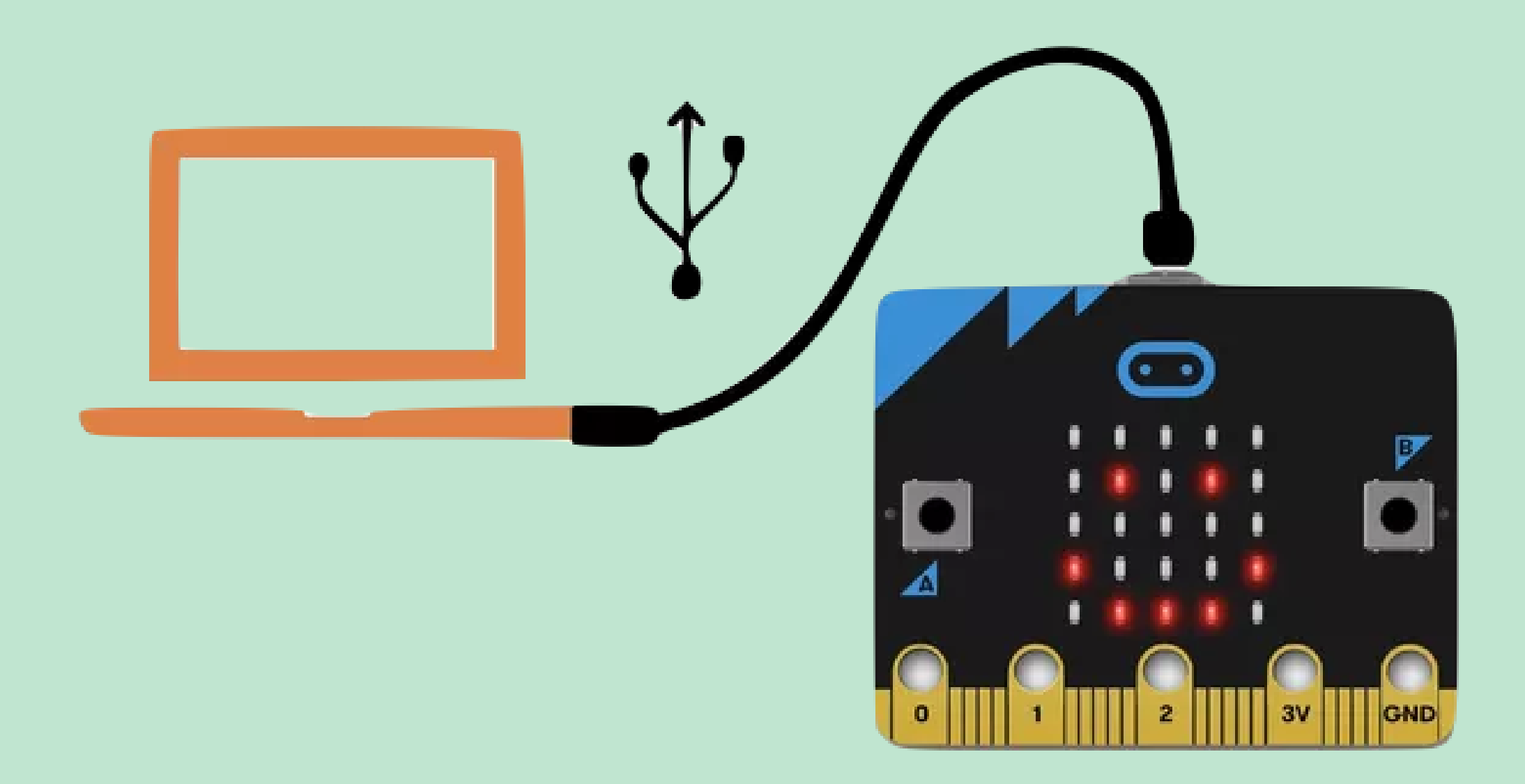

## **Connection**

**@CoraEdTech**

Getting To Know Micro:Bit V1

## Connect Micro:Bit with MakeCode

Use USB Interface

- micro:bit <>
Micro:bit</>
Micro:bit</>
Micro  $\triangle$  Blocks } JavaScript LÖ. **Microsoft**  $\bullet$ Search. 圭 Proiect Setting **III** Basic A Extensions  $set \tB \tto \tto \t0$ **O** Input  $\bigoplus$  Print...  $\overline{10}$ tton  $B \bullet$  is pres **Q** Music m Delete Project  $\bullet$  Led **O** Report Abuse.. ul Radio **3** Language  $C$  Loops  $\blacksquare$ **High Contrast On**  $22$  Logic Green Screen On **E** Variables  $\Box$   $\Box$   $\omega$ **H** Math → Reset ← Pair device ■ Mbit\_显示类 THE ● Mbit\_传感器类 About... □ Mbit 输入类 □ Mbit\_音乐类 ○ Mbit 电机类 A Mbit\_小车类 S Mbit\_IR  $\begin{bmatrix} 0 & 0 \end{bmatrix} \begin{bmatrix} 0 & 0 \end{bmatrix}$ & Download Untitled
- 
- 
- 

From the MakeCode editor settings menu, choose Pair Device. You will see a pop-up in the browser that lists any micro:bits you have connected with a USB cable.

• Select the device named BBC micro:bit CMSIS-DAP and then Connect. You will see a message telling you that a connection has been made.

• Try downloading your program, you should find that it is now flashed directly to the micro:bit each time you press DOWNLOAD.

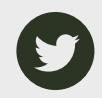

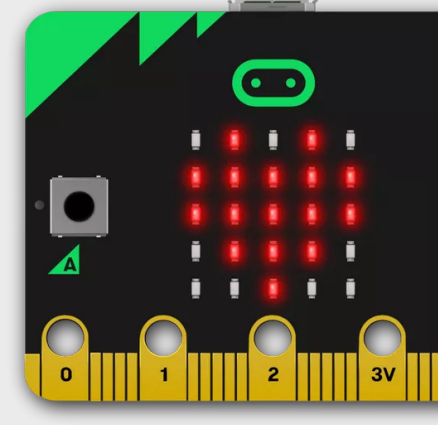

Beating Heart Press It!

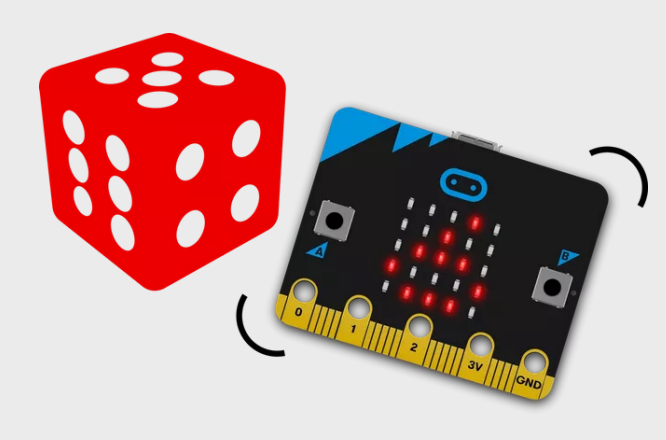

Thermometer

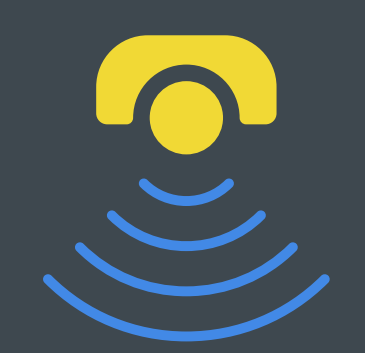

Roll the Dice

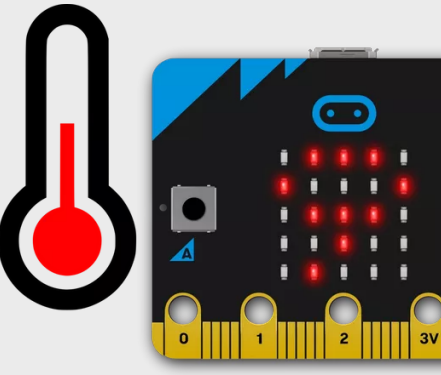

### **Sensor Practice**

Learn from hands-on activities

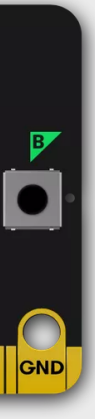

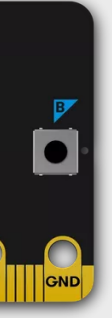

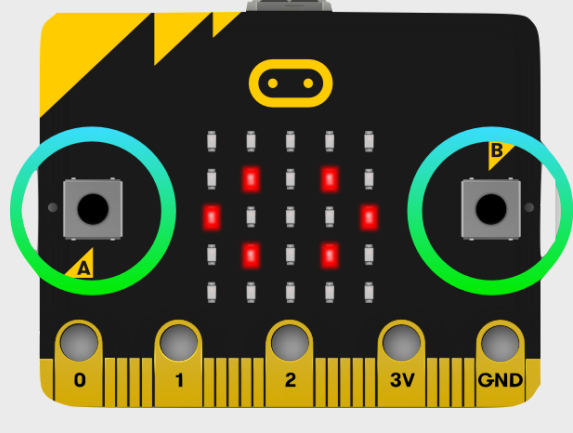

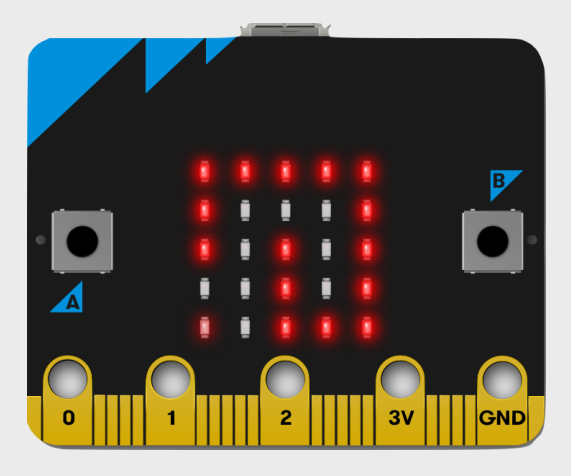

#### Floating Sand

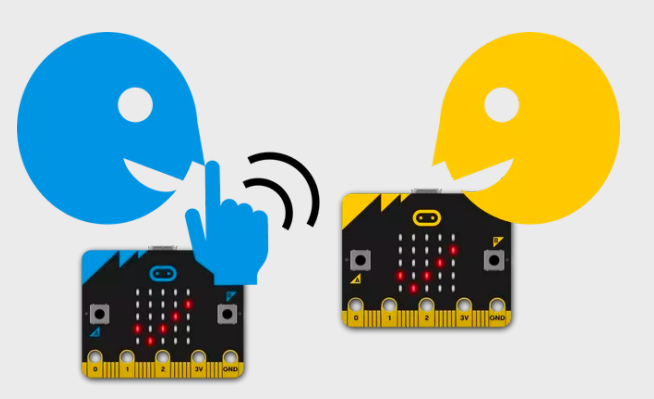

**@CoraEdTech**

Talk to Me

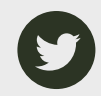

### Beating Heart

Use two LED images to make a beating heart.

#### Requirements:

Programme your Micro:Bit to make LEDs show big heart and turn to the small heart make it look like a beating heart.

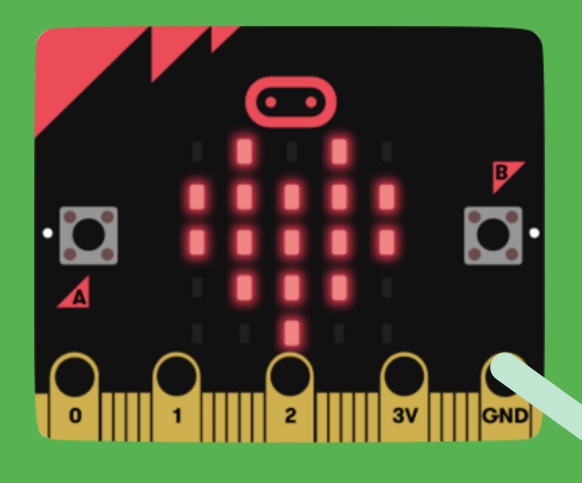

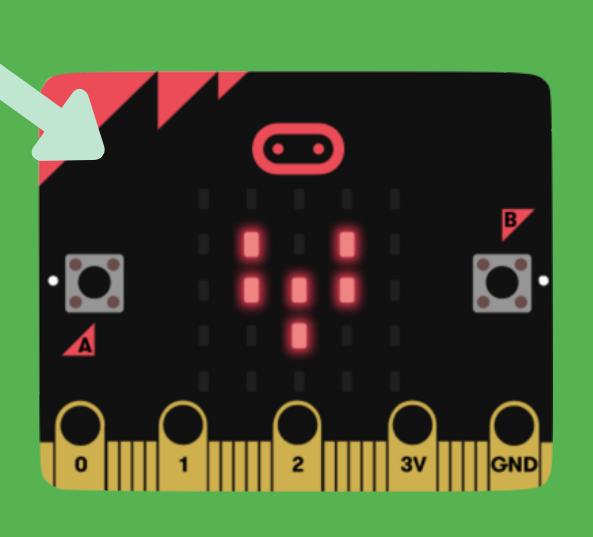

#### Solutions:

Can you try other different icons? Maybe animals, squares or circles? Or you can create your own icons by lightening LEDs.

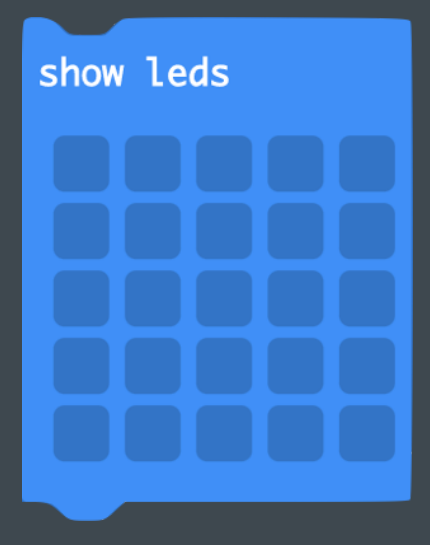

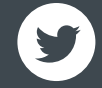

Use "show icon"/"show LEDs" to program different icons on LEDs. You can use "forever" block to make a loop.

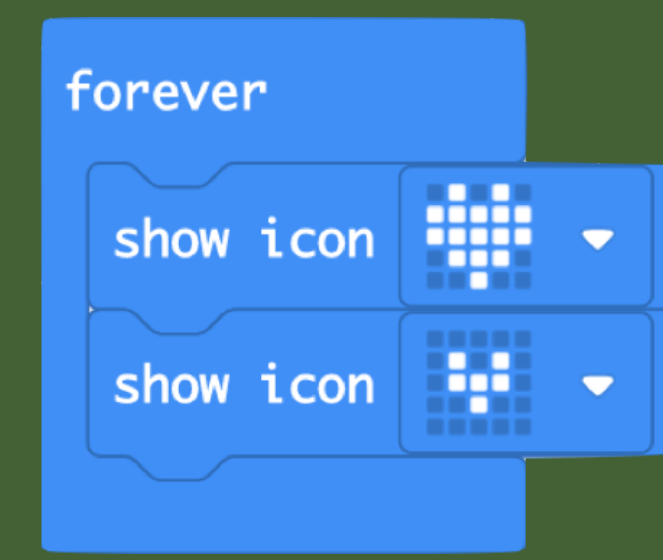

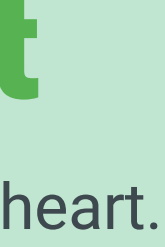

#### Challenge:

Two players press buttons A/B at the same time.

If button A is pressed first, LEDs will show an arrow point to A or vice verse.

If two players press at the same time, LEDs will show a smily face.

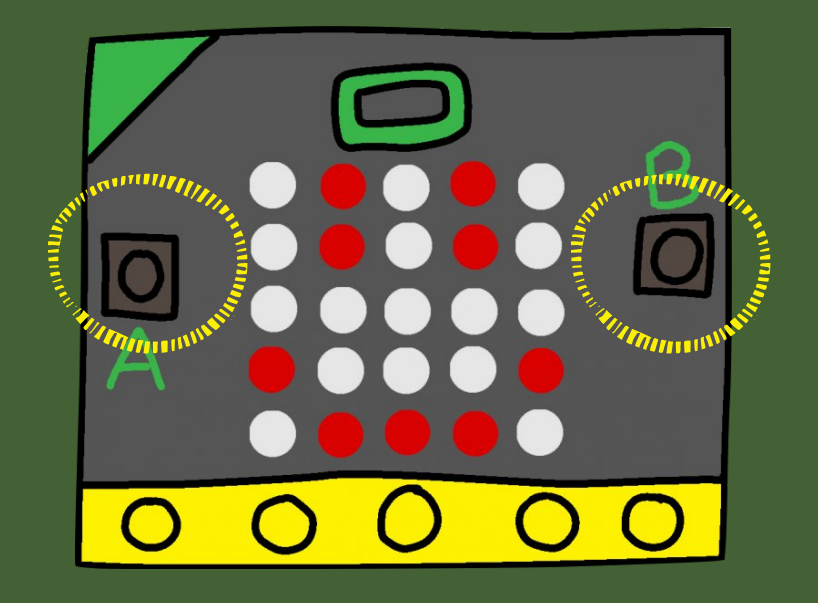

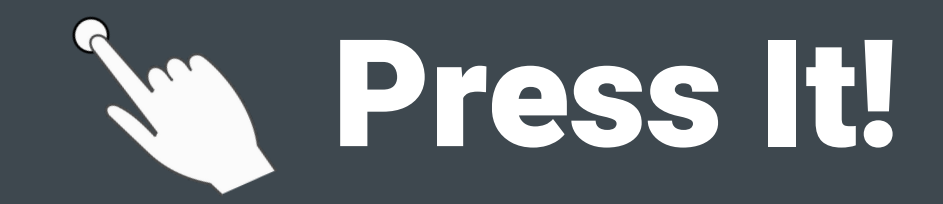

A game that using buttons as triggers.

#### Solutions:

Use conditional block "if... then..." and input block "when button is pressed" to insert conditions in your programming.

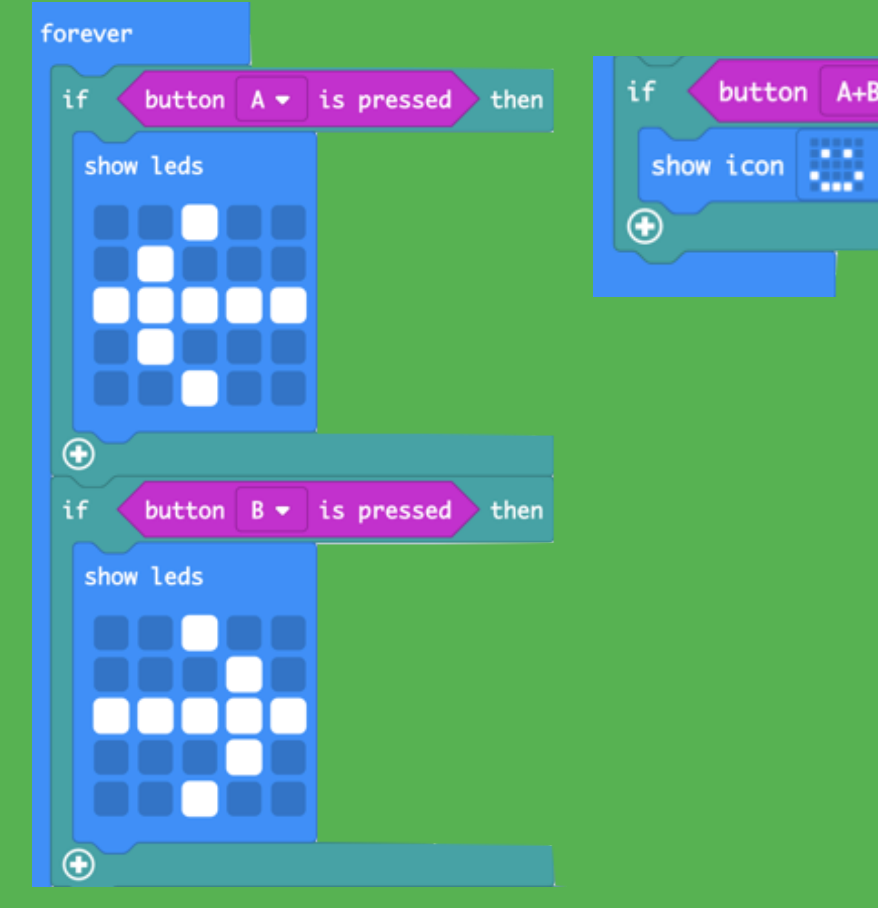

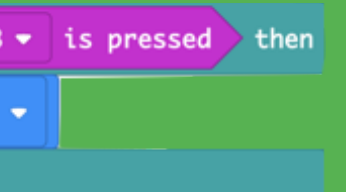

#### Challenge:

Can you try to use buttons to make different animations? For instance, you can press A to make a beating heart; press B to make a shrink square.

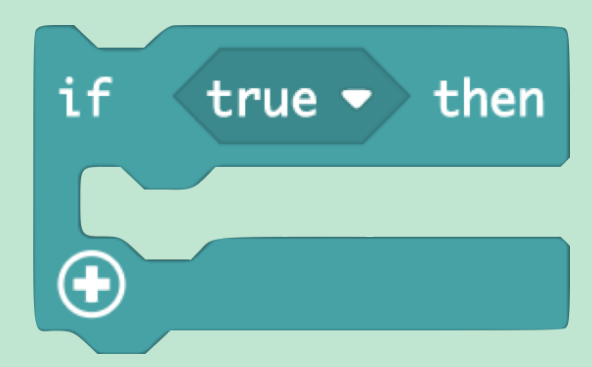

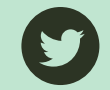

### **A. Floating Sand** Use accelerometer to measure the movement of Micro:Bit.

#### Requirements:

Shake Micro:Bit - LEDs lighten separately; Tilt to the left - Left side of LEDs lighten; Tilt to the right - Right side of LEDs lighten; Tilt forwards - the upper side of LEDs lighten; Tilt backwards - bottom of LEDs lighten.

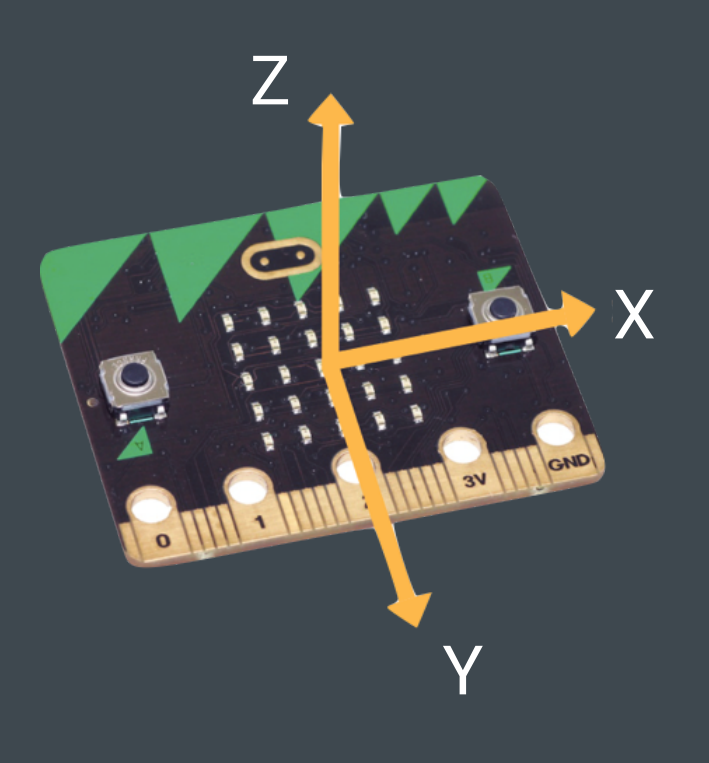

#### Solutions:

Input blocks could help Micro:Bit sensor movement precisely.

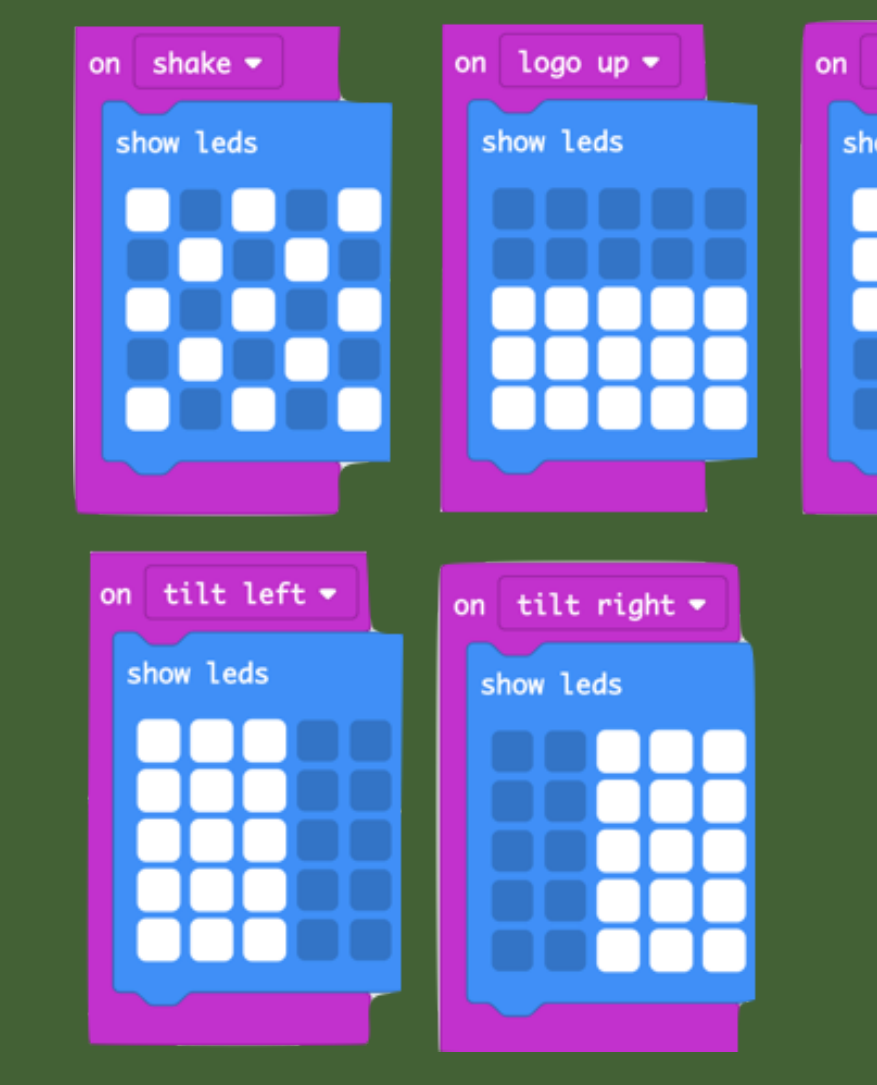

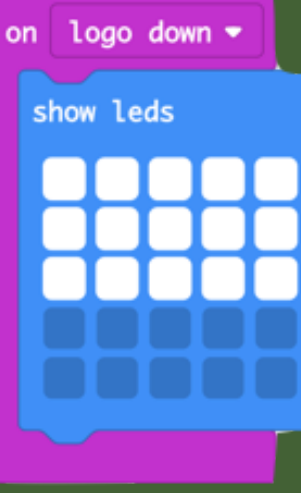

#### Challenge:

Add more gestures to see what are differences among all triggering gestures.

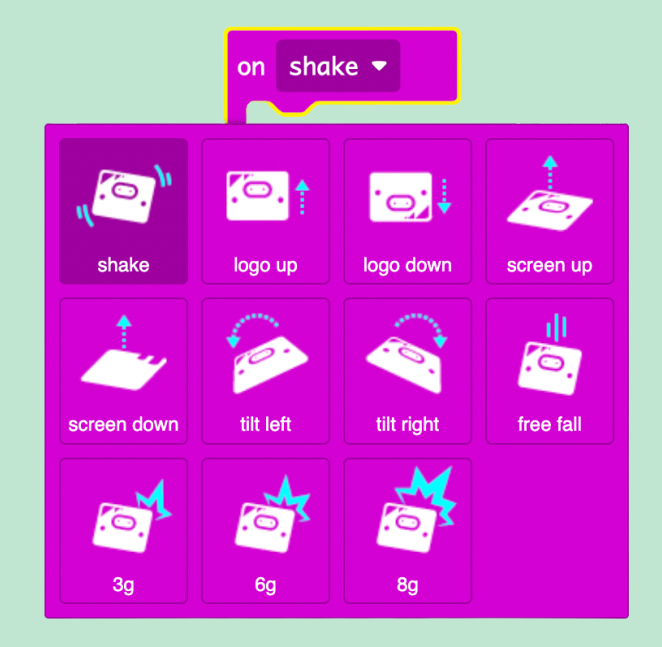

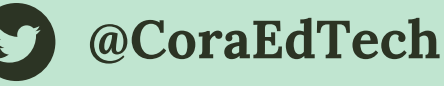

Shake your Micro:Bit - on the LEDs, it shows a random LED picture. It can be one bright LED one, or two, or three... Exact the same like dice we usually play!

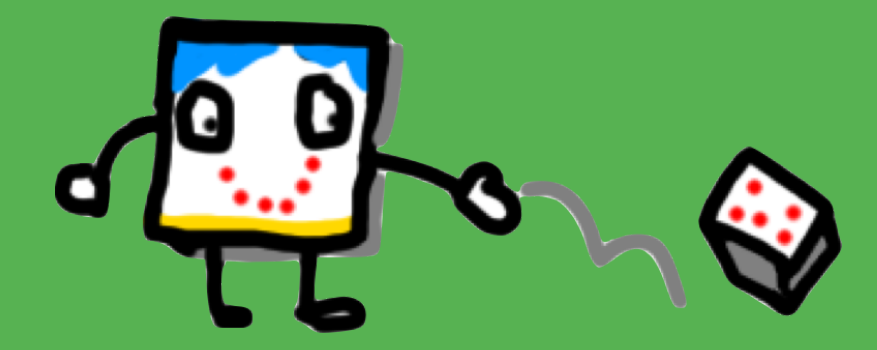

#### Solutions:

Set different LED pictures when the number comes as different results.

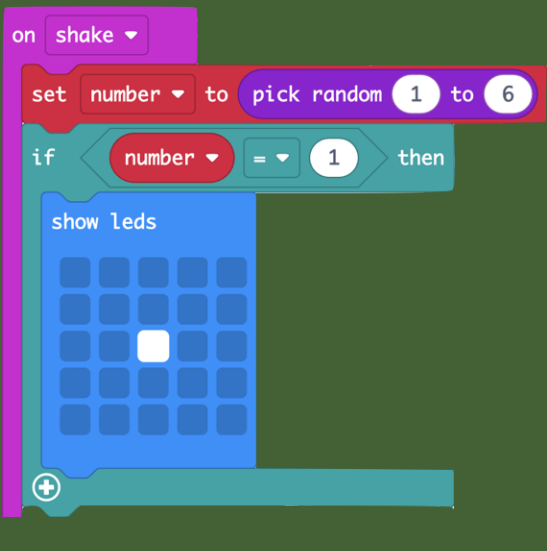

Use "on shake" block to trigger the Micro:Bit. Set a variable called "number" and pick a random number between 1 to 6 (in math block list).

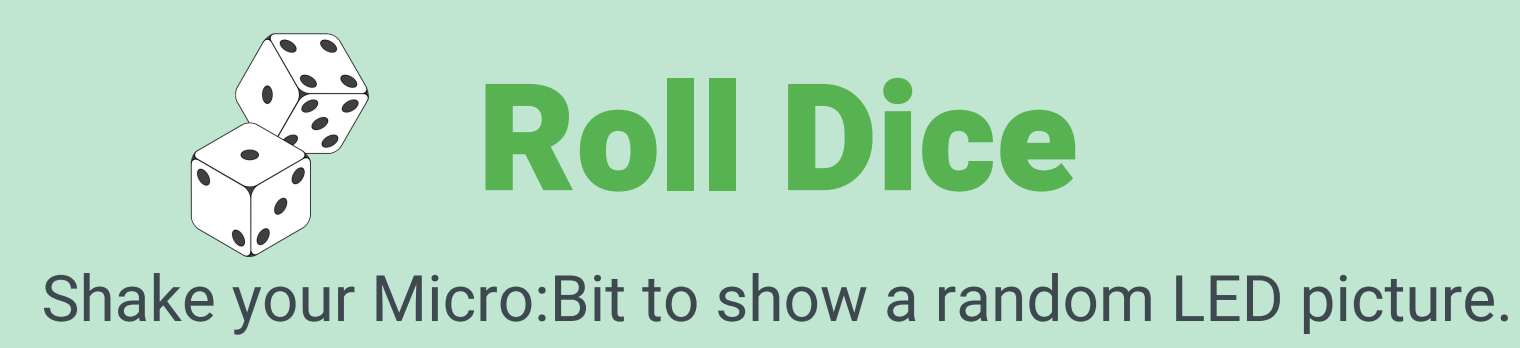

Picture 1

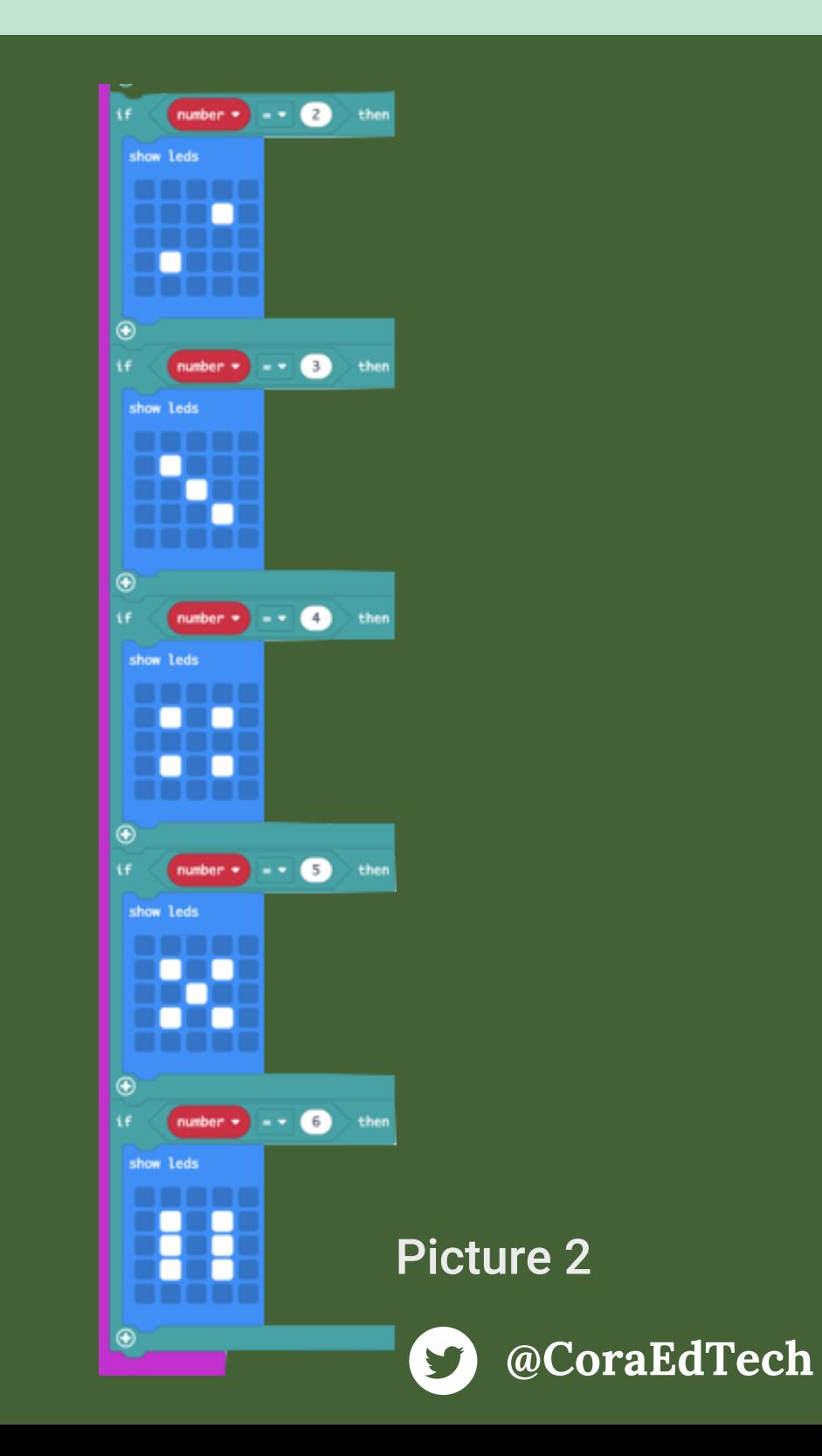

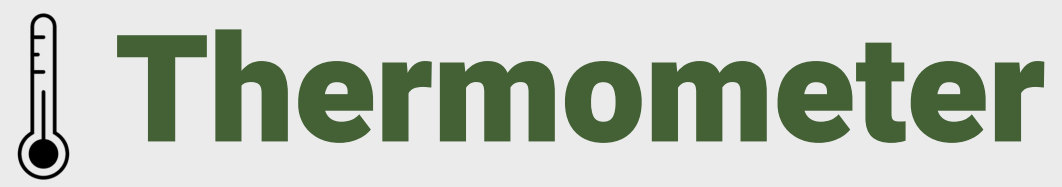

Use temperature sensor to sense the temperature and make it shown on LEDs.

#### Requirements:

Use temperature sensor to sense the room temperature. The digit will show on LEDs.

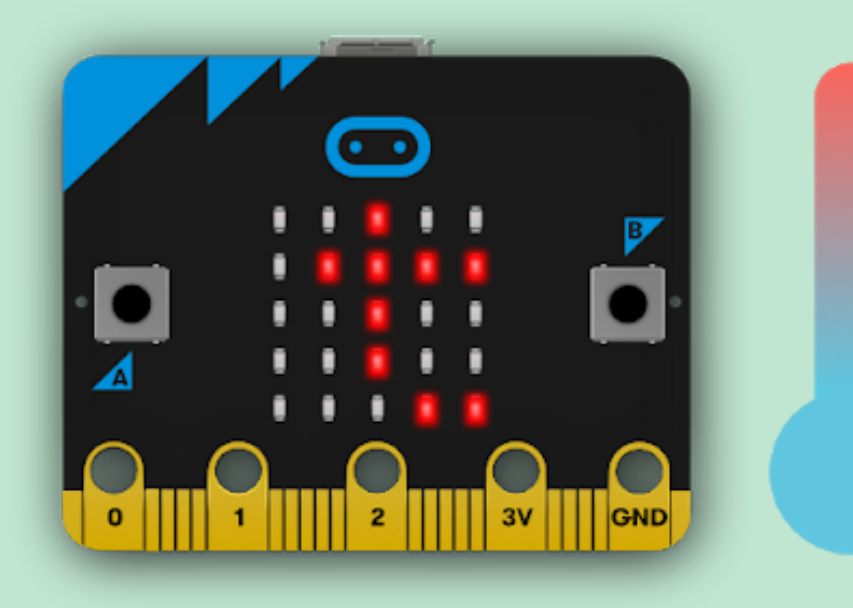

#### Solutions:

Use input block "temperature" to make your Micro:Bit sense the temperature. "Show string" block can put the digit to LEDs.

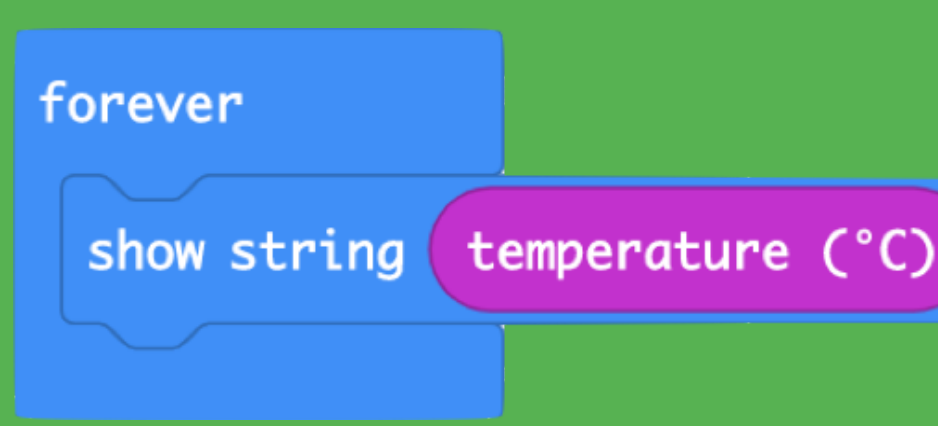

#### Challenge:

Can you use buttons to make the Micro:Bit switch the number of temperature to other pictures; and switch it back?

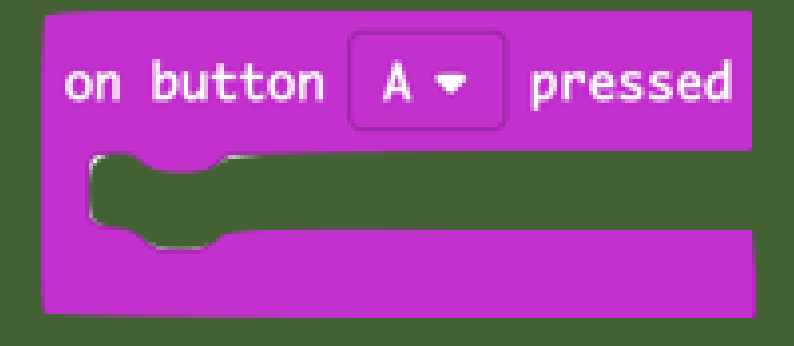

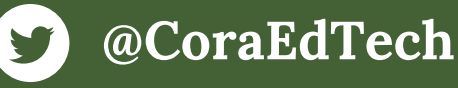

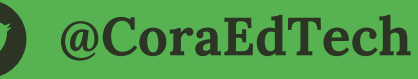

When button A on Micro:Bit A is pressed, Micro:Bit B will receive the signal and show "A" on LEDs;

When button B is pressed, Micro:Bit B will receive another signal and show "B" on its LEDs.

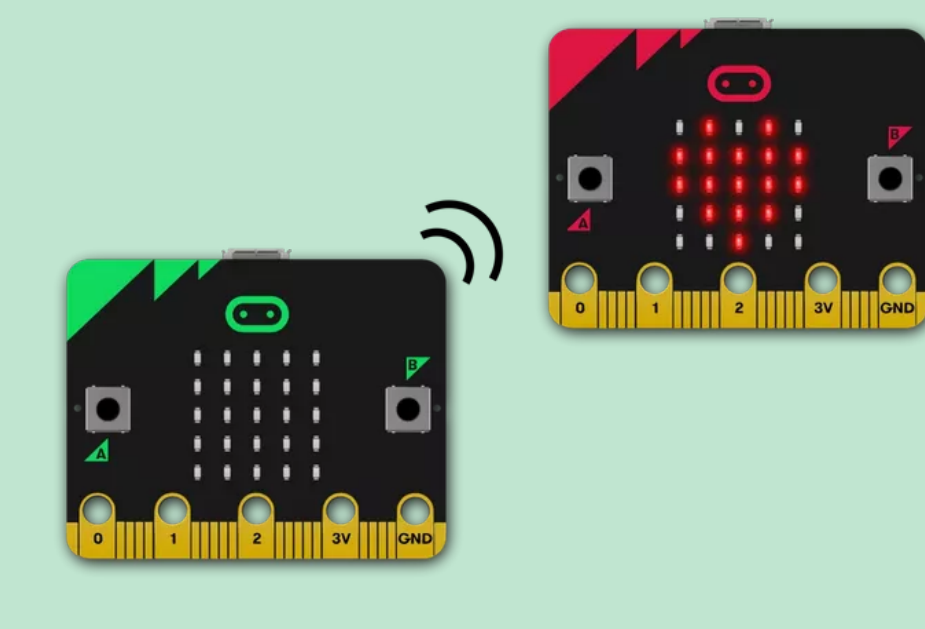

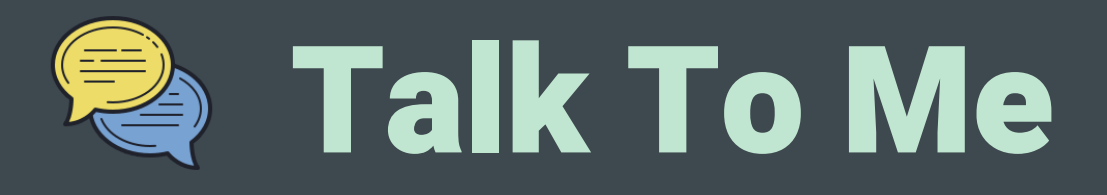

Use radio to communicate with each other - work in pairs.

#### Solutions:

#### Use "radio set group" to make a program have the group ID you tell it for sending

and receiving with radio.

#### Micro:Bit A:

#### Micro:Bit B:

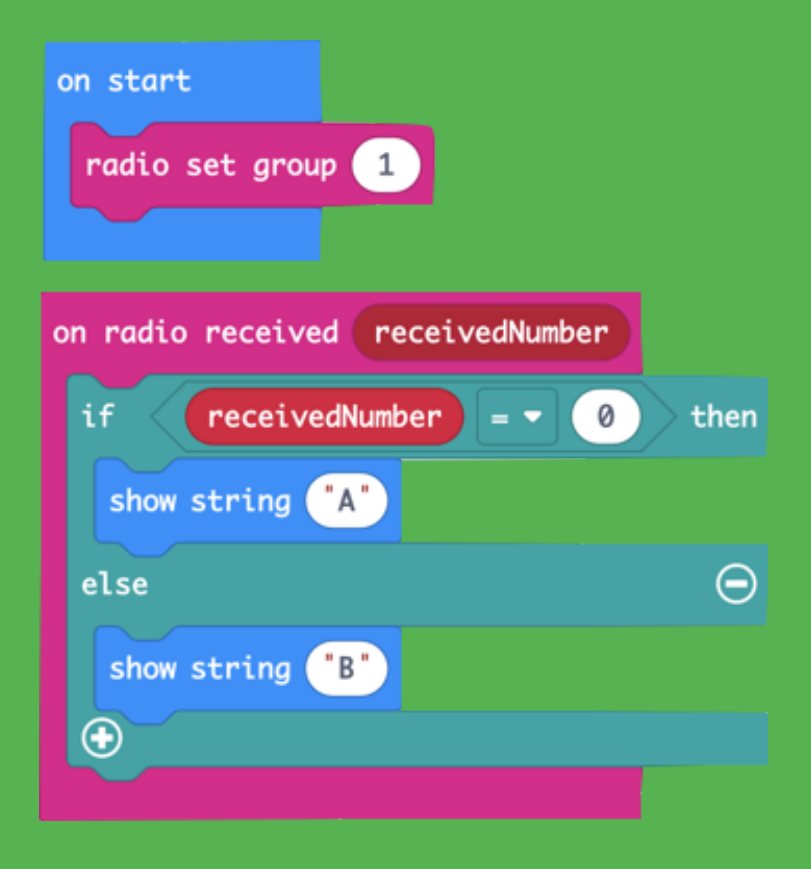

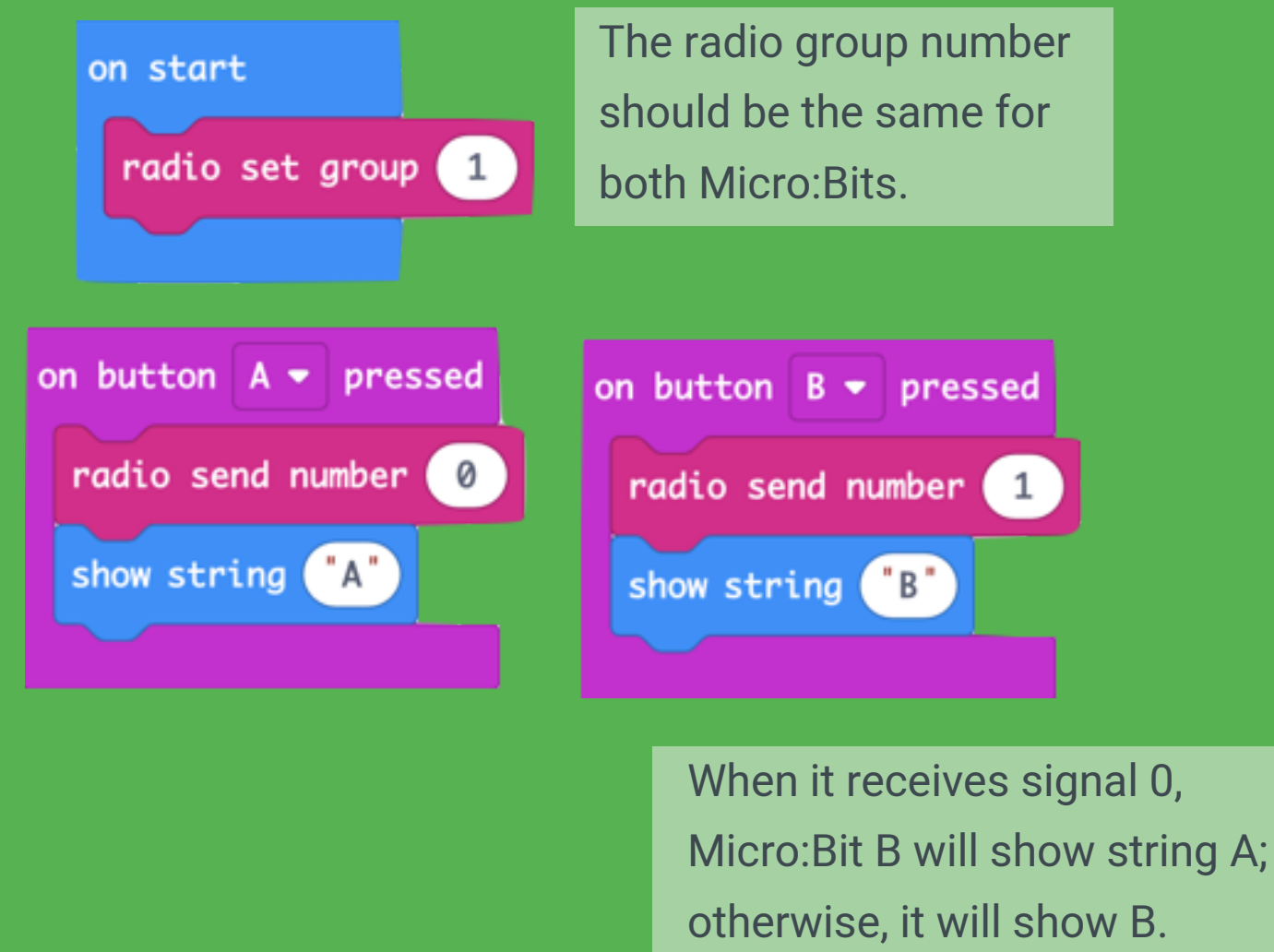

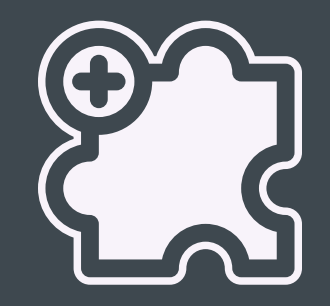

## Using Add-on Components with Micro:Bit

We'll dive in Micro:Bit by using add-on components.

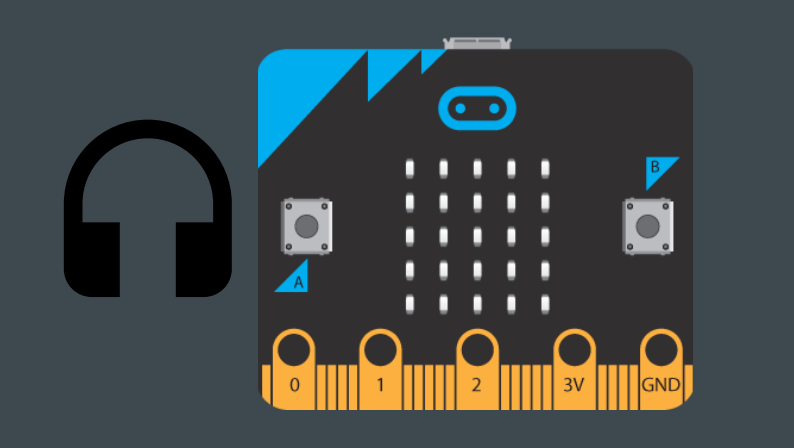

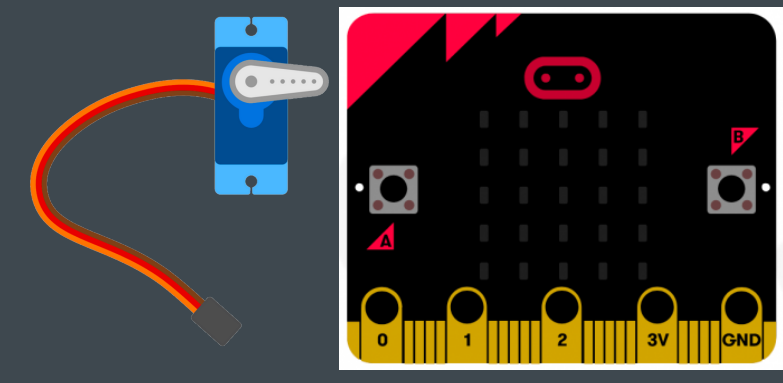

Listen Music Make It Move

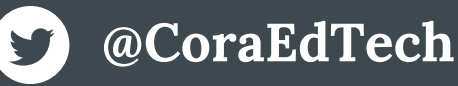

- This project requires two alligator clips and a headset.
- The GND connects to G plug of headset; The left/right sound area connects to signal pin.

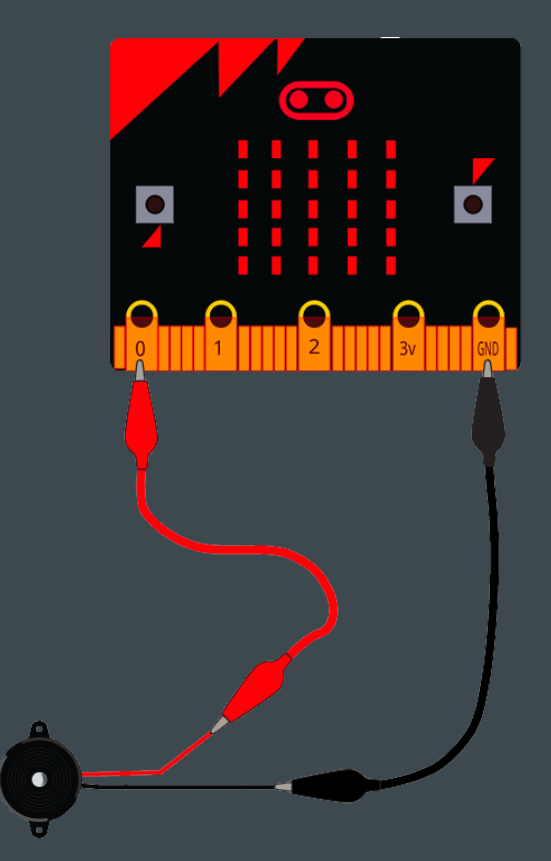

Use "show icon" blocks to show music is playing.

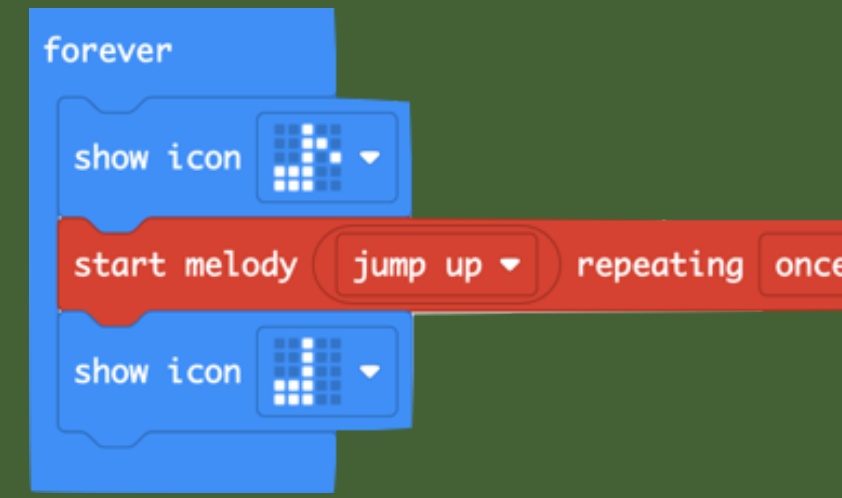

### Music Time!

Micro:Bit V1 doesn't have speakers - but we can attach a buzzer to make it sing.

#### Solutions:

You can also compose music by using the following block:

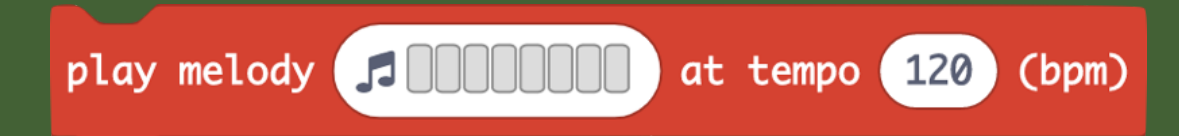

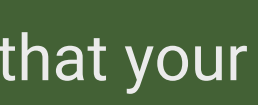

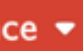

- Use buttons to control music playing.
- Show players the name of the music.
- Compose your own music.

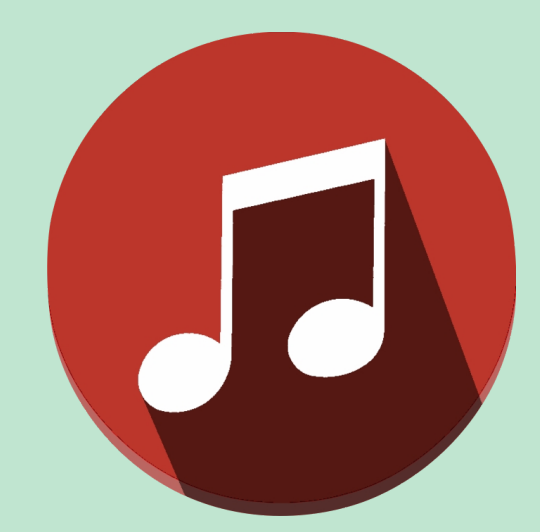

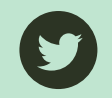

#### Challenges:

The servo blocks are not listed on the default categories. You need to go to Extensions and add the servo blocks.

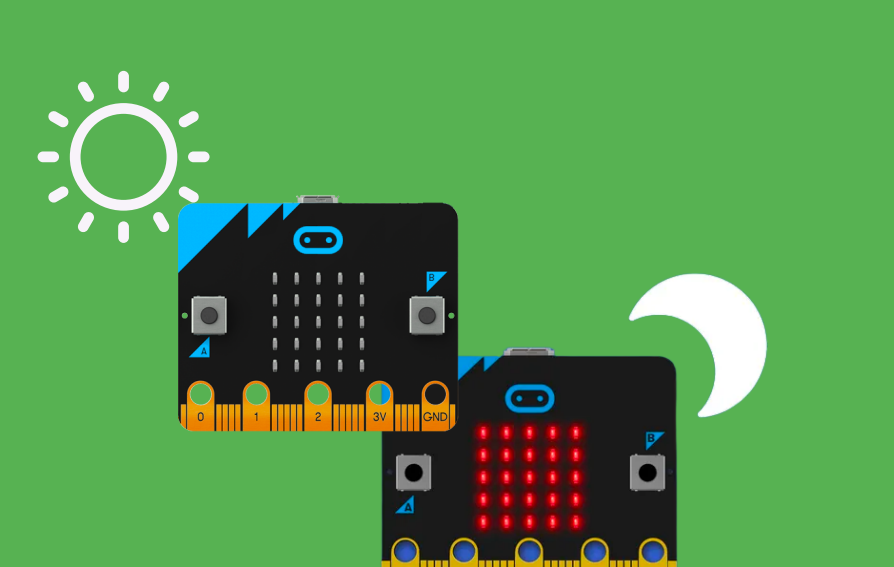

#### Requirements:

Make the servo move when the environment is bright. Cover your Micro:Bit to mimic the nighttime, so the servo will 'go to bed' and stop moving.

#### **Add Extension:**

**O** Extensions

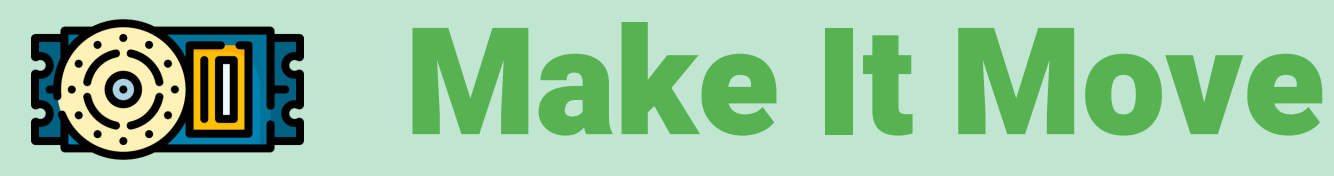

Attach servo to Micro:Bit to make the movement as an output.

**@CoraEdTech**

### Solutions:

In this solution, we use the conditional block to set the brightness condition to trigger the servo.

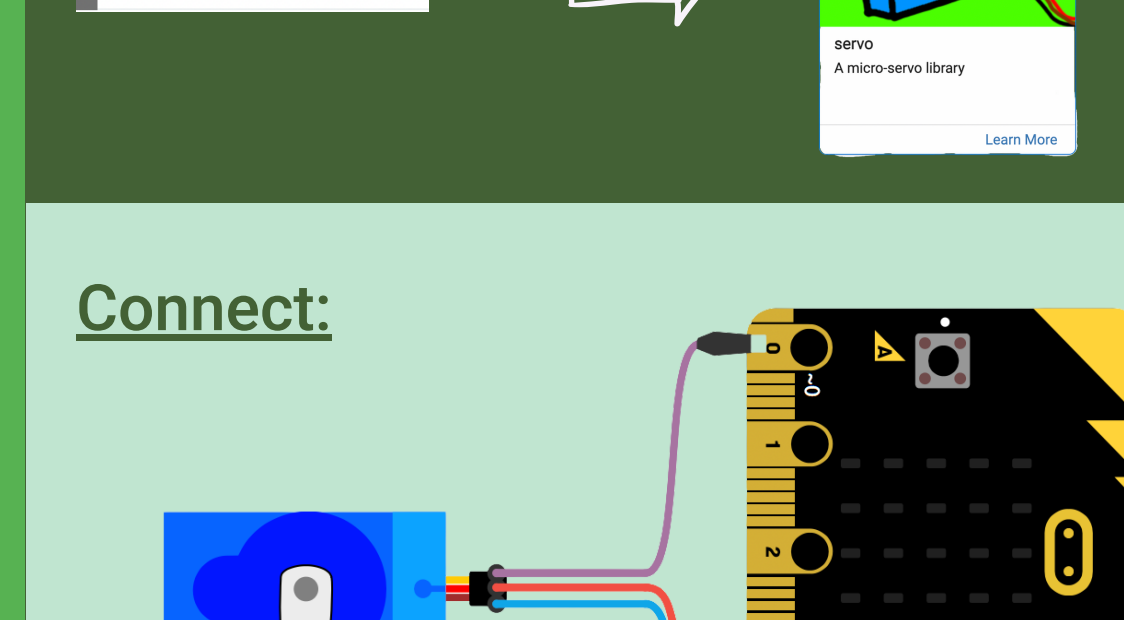

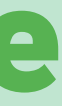

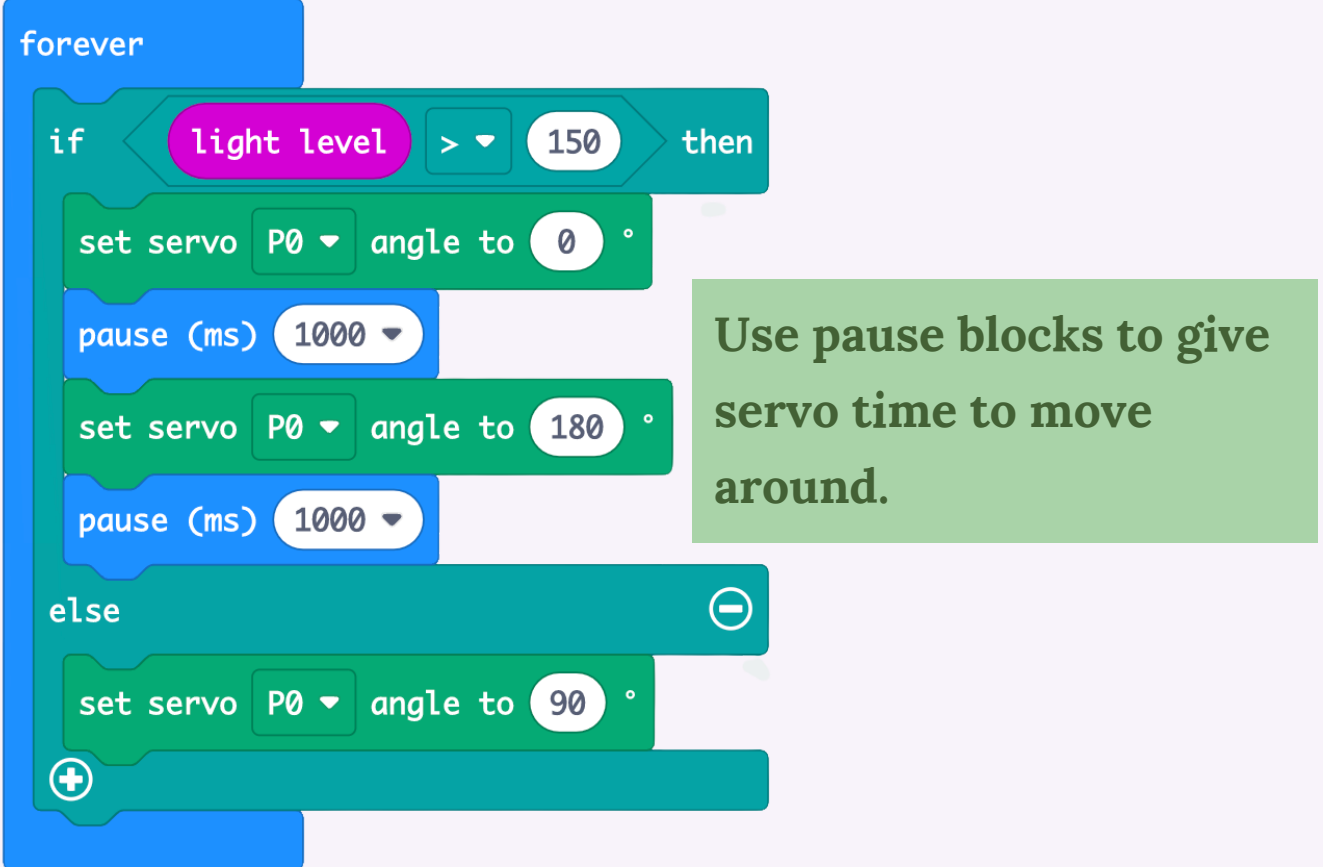

Turn your Micro:Bit into gameboy - Let's code on it to make interesting games on this little chip!

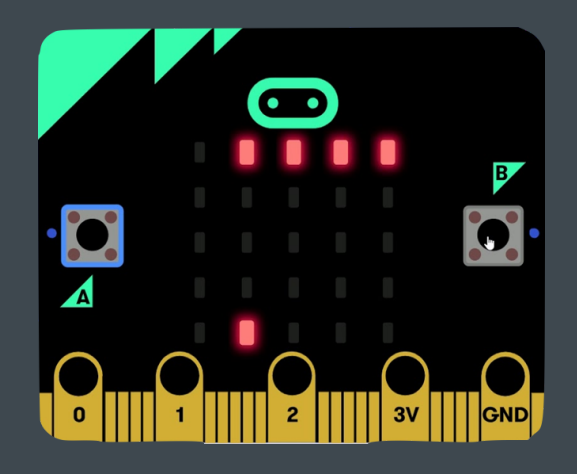

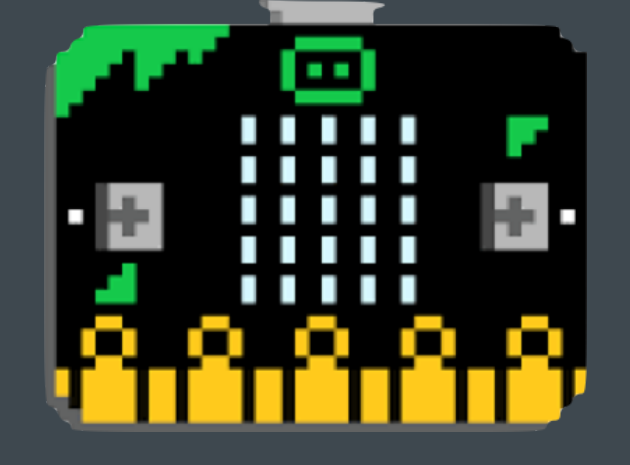

Dodgeball Shooting Game

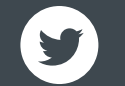

## Turn Micro:Bit into Gameboy

**@CoraEdTech**

#### Extra Activities:

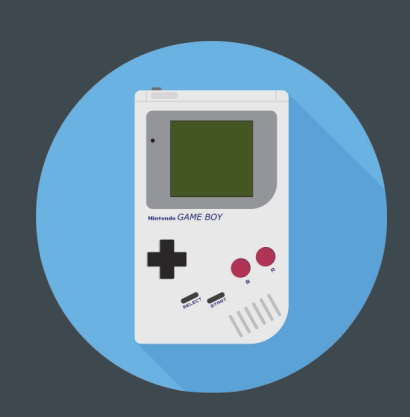

When you see the spaceship appears on the screen, press the button A to catch it. You have 5 opportunities to capture it. Let's see how brave you are at protecting your planet!

## **As Space Invaders**

### Program on Micro:Bit to create the fun Space Invaders game!

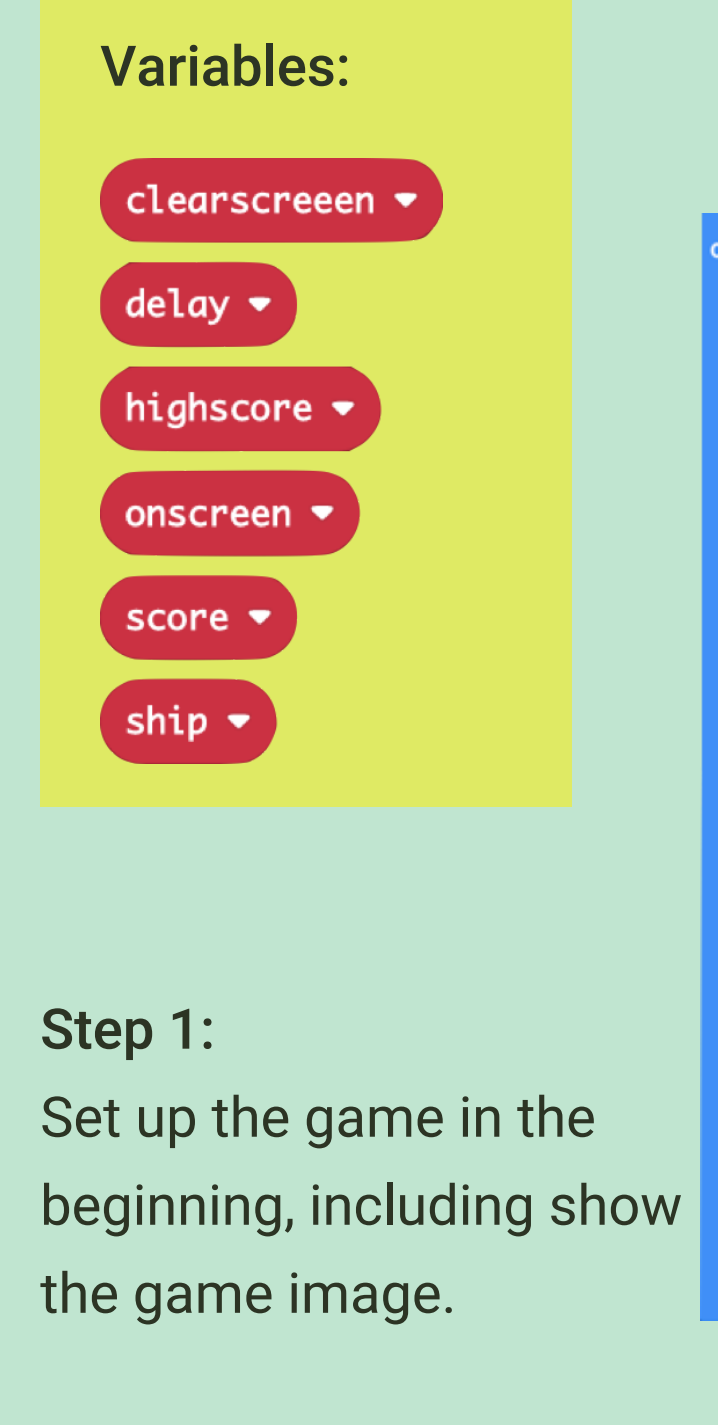

it for further coding.

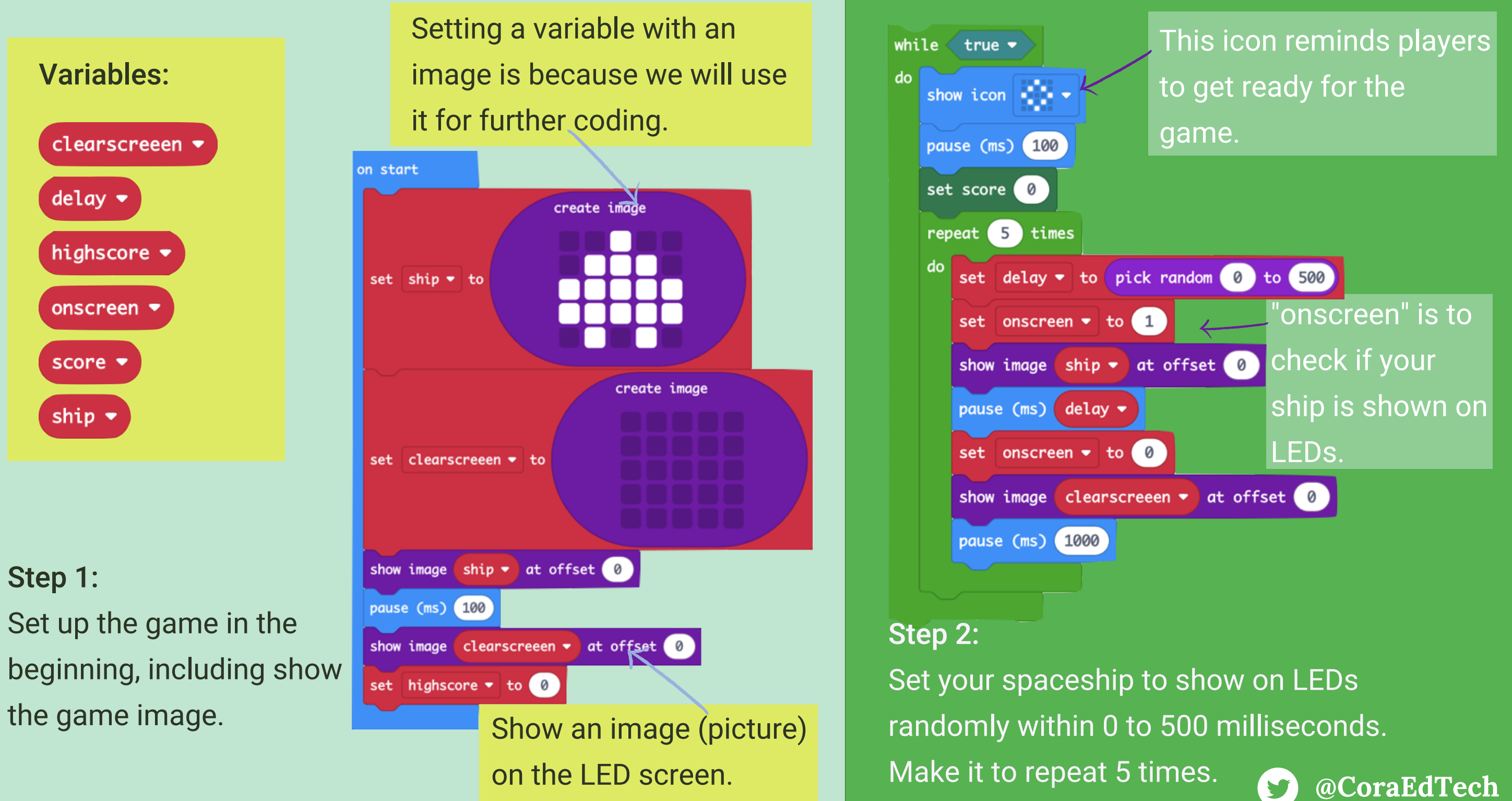

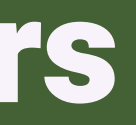

Once you lose the game, the highscore will be set as 0; which means the game will start over again.

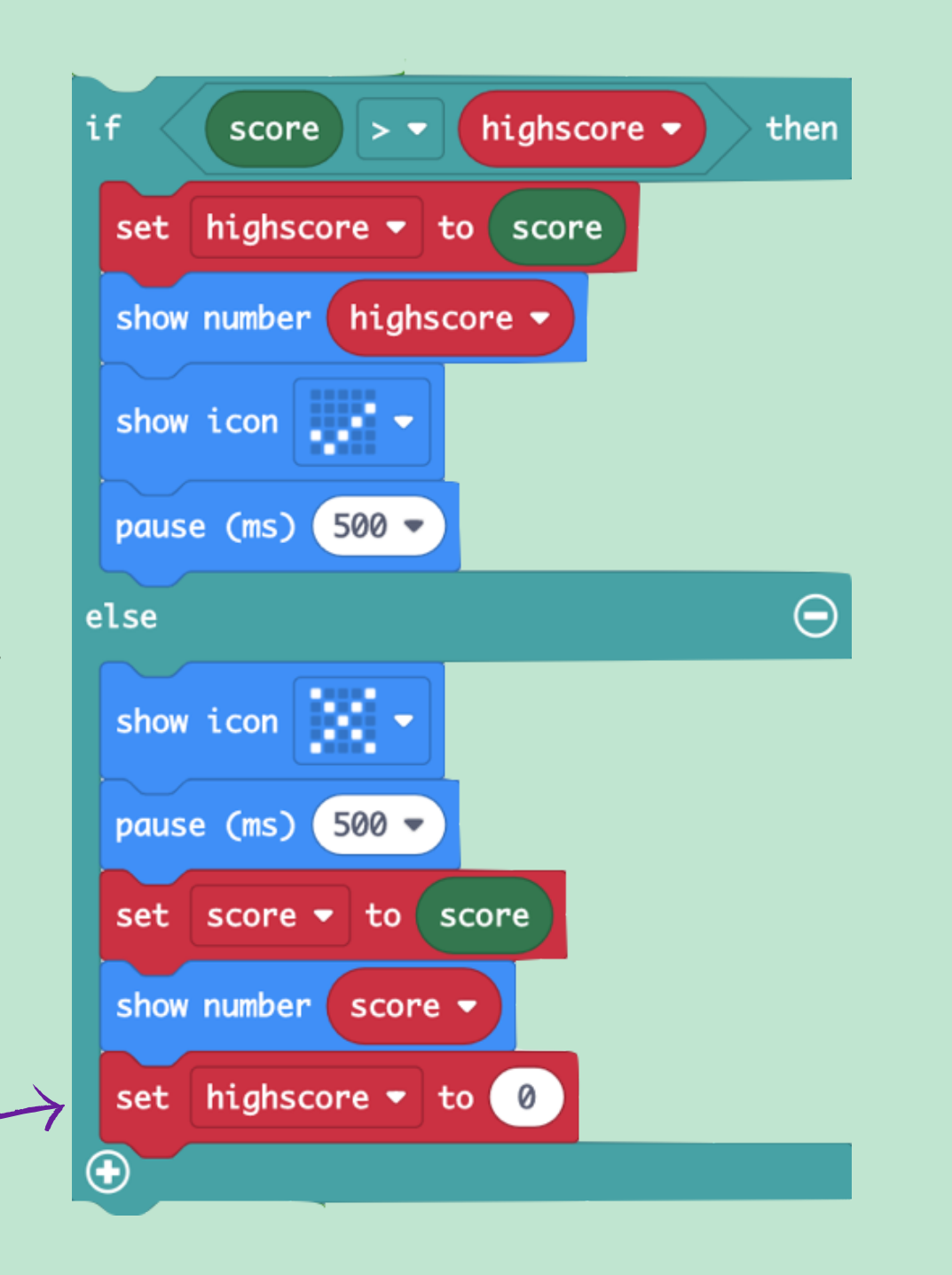

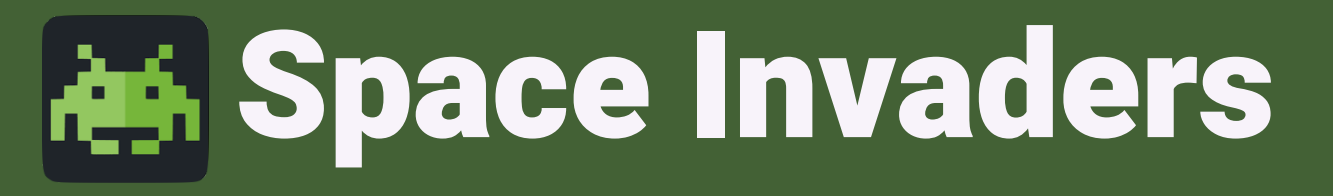

#### Program on Micro:Bit to create the fun Space Invaders game!

#### Step 3:

Each round you play will have a score - if the score is higher than previous rounds, you set yourself a higher goal. If you couldn't reach to your previous high score, you have to restart it again.

Onscreen is the block to sense your captures.

Step 4: When button A is pressed, your Micro:Bit will detect if you capture the space ship. If so, you'll score one; otherwise, you'll get a sad face.

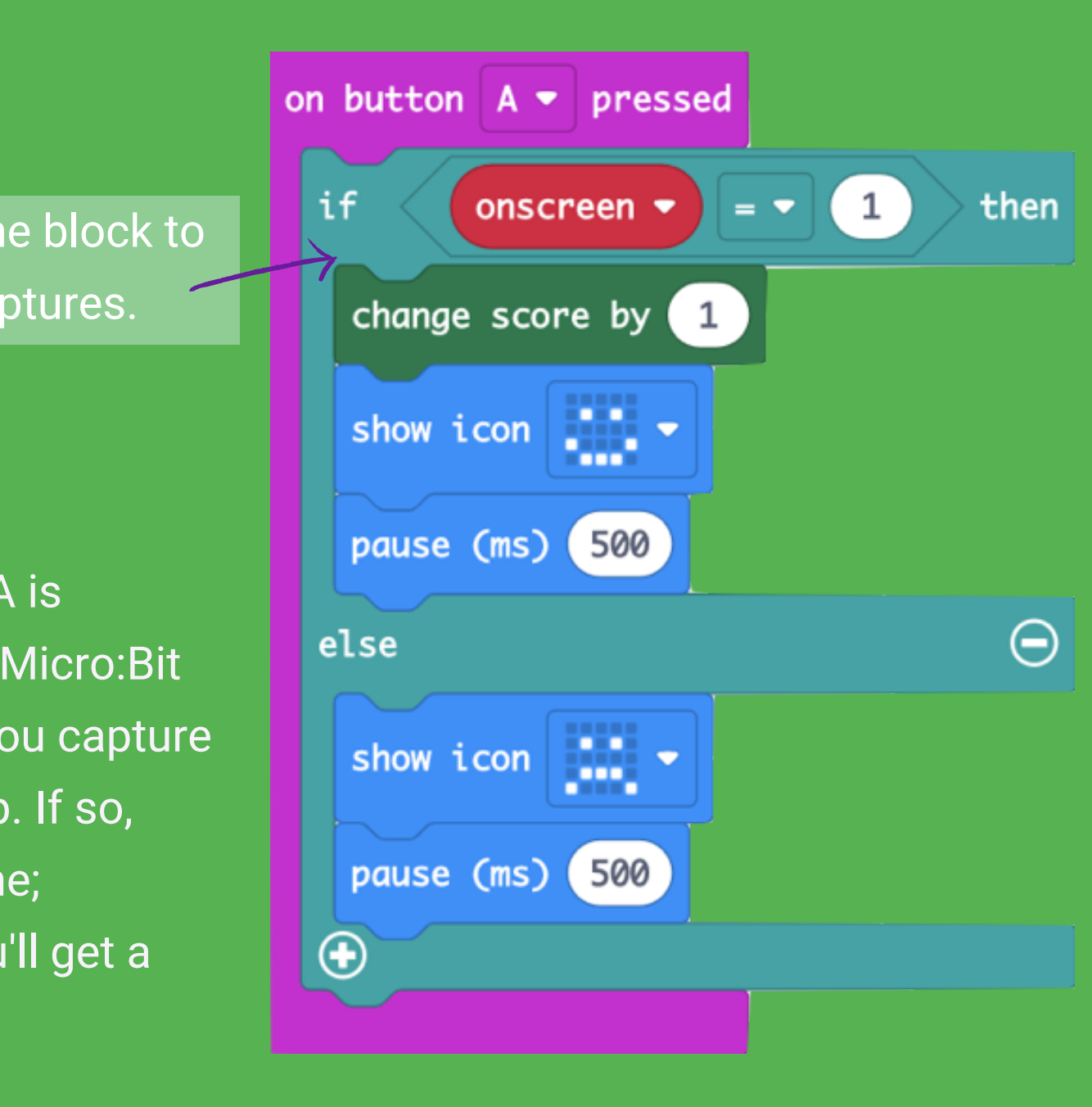

Press buttons A, B to control the movement of your sprite. Press button A+B to shoot. The game last for 10 seconds. You'll see your final score once the game finishes.

## **Shooting Game**

Use bullets to shoot your goals - let's see how many scores you can get!

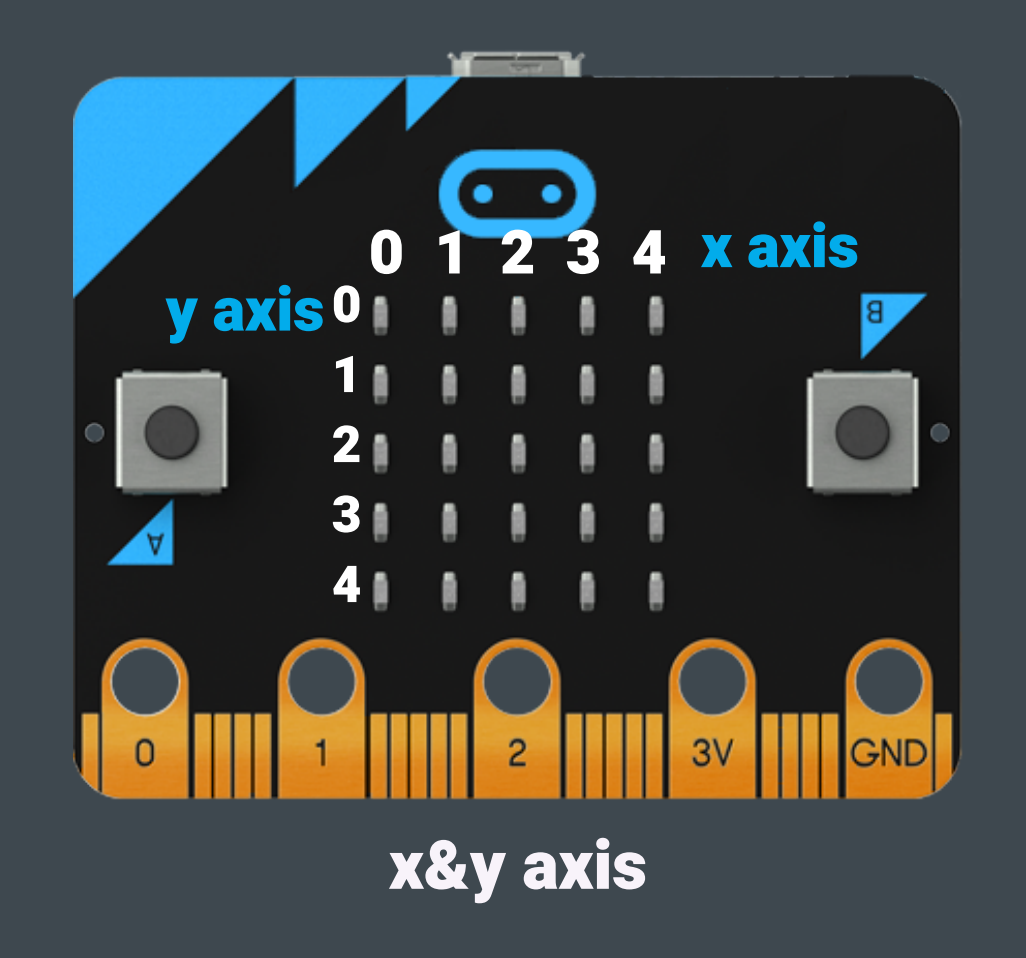

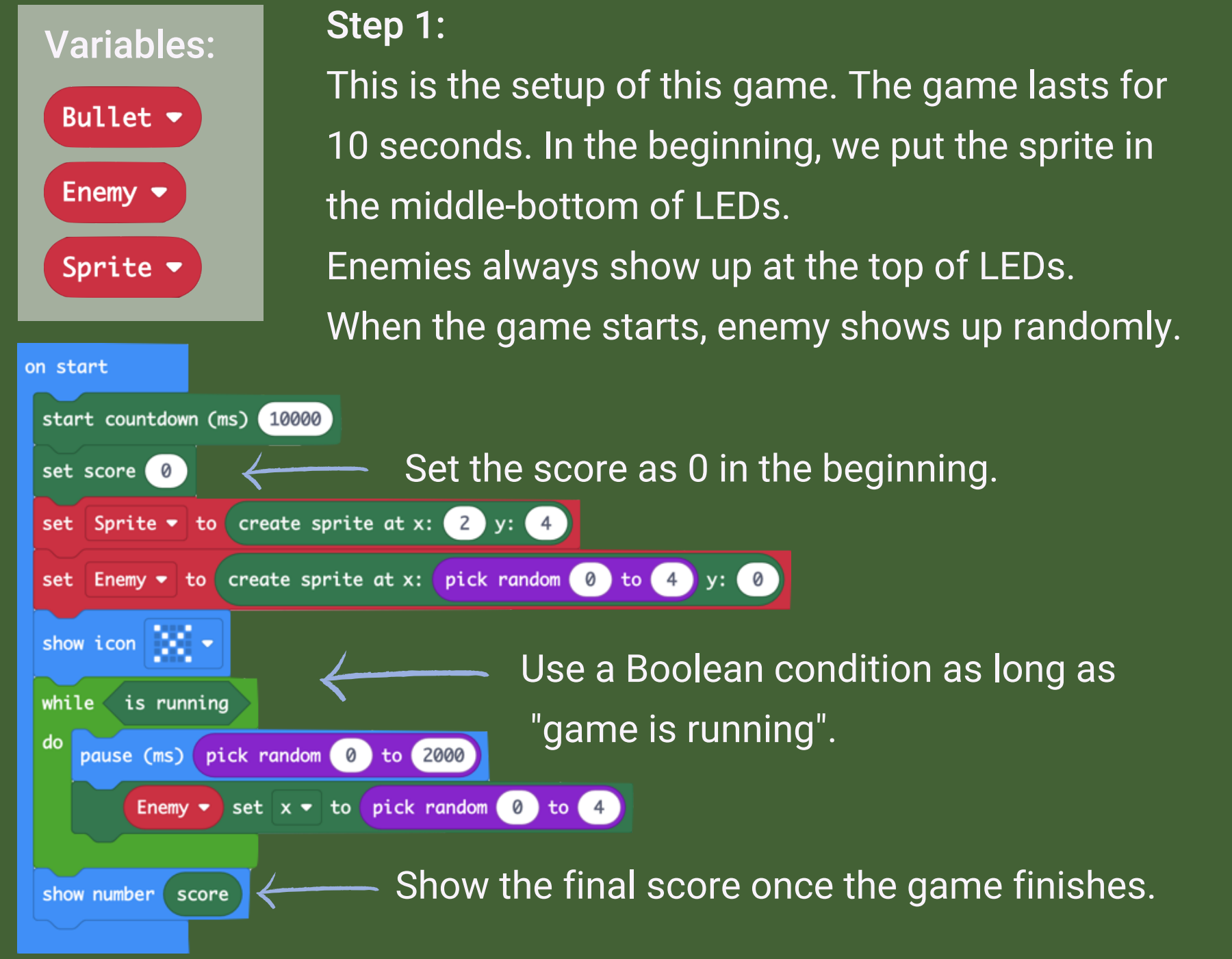

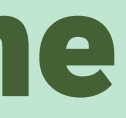

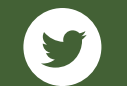

## **Shooting Game**

Use bullets to shoot your goals - let's see how many scores you can get!

#### Step 3:

When button A+B is pressed, the sprite will shoot bullets. As the y axis has 5 grids, it needs to move up 4 steps to shoot enemies. If the bullet touches enemy, players will score one.

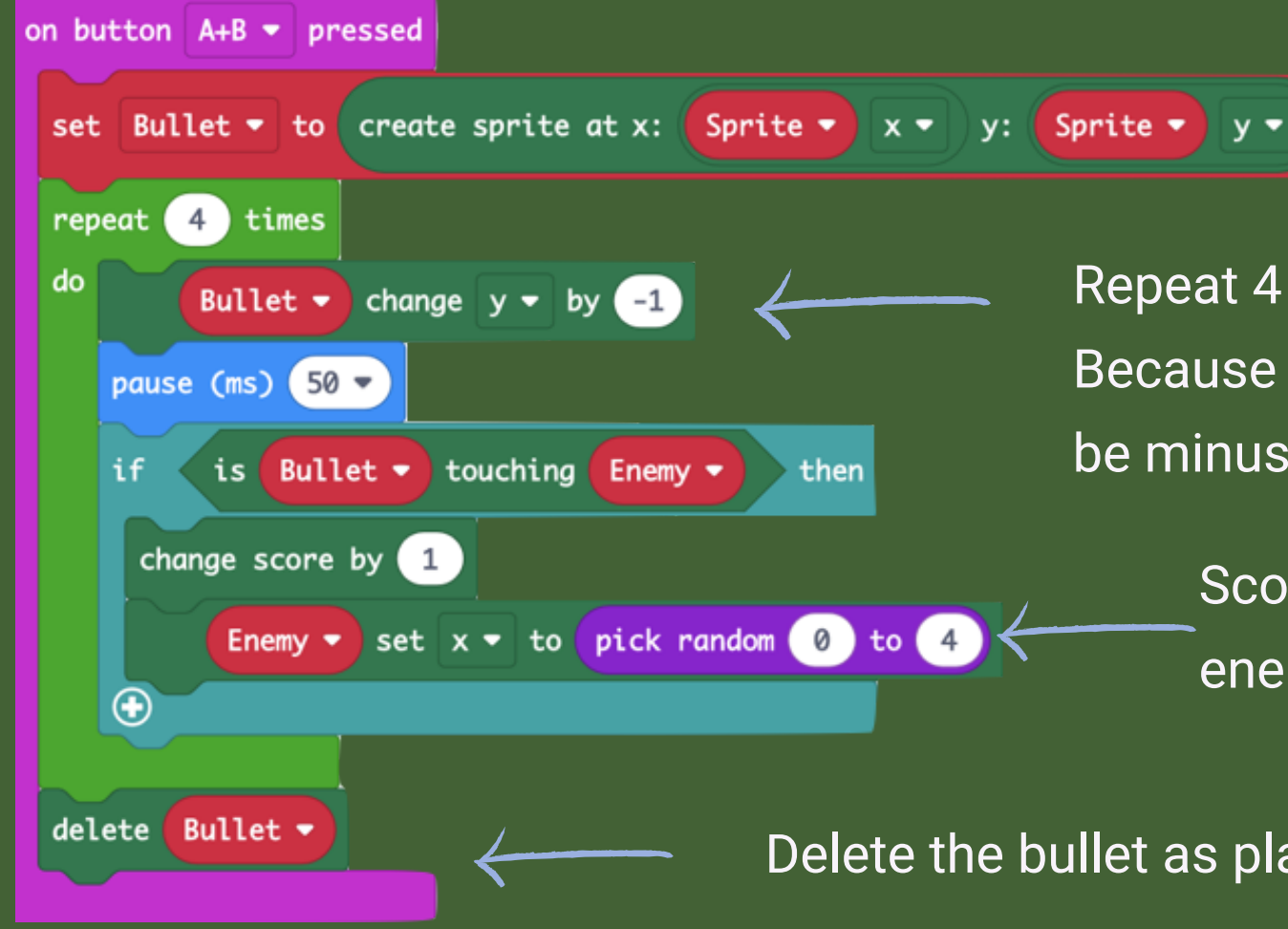

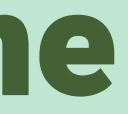

The bullet always appears as the same x axis like the sprite.

Repeat 4 times until the bullet reaches to the top of LEDs. Because of the y axis setting on Micro:Bit, the y needs to be minused when bullet moves up.

Score one if the bullet touches the enemy, also the enemy will move to another place randomly.

Step 2: Use buttons A and B to control the movement of sprite (it can be moved side to side).

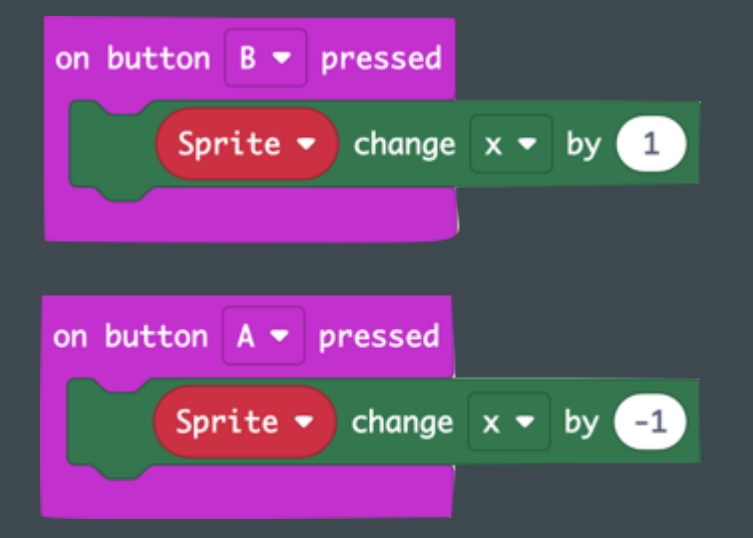

Delete the bullet as players can shoot a new one.

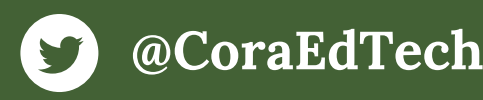